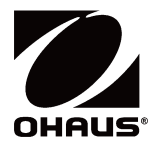

# **Pioneer** Wagi serii PX Instrukcja obsługi

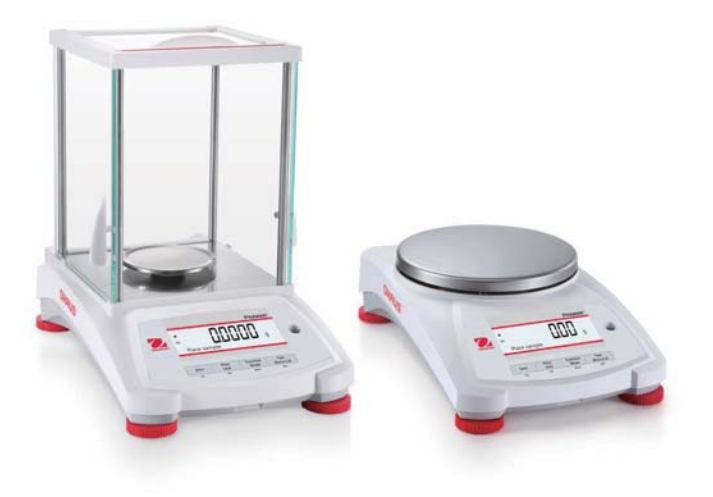

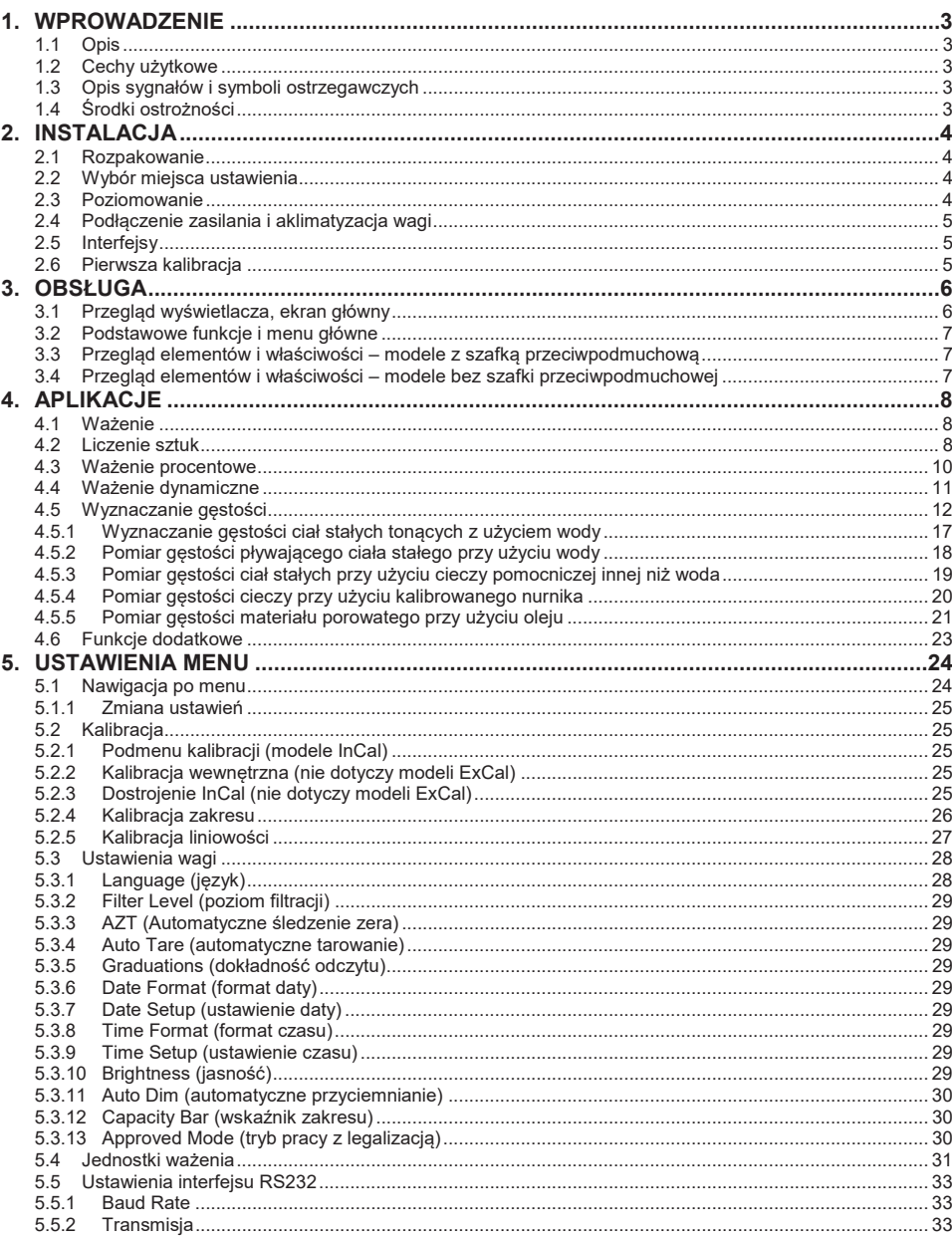

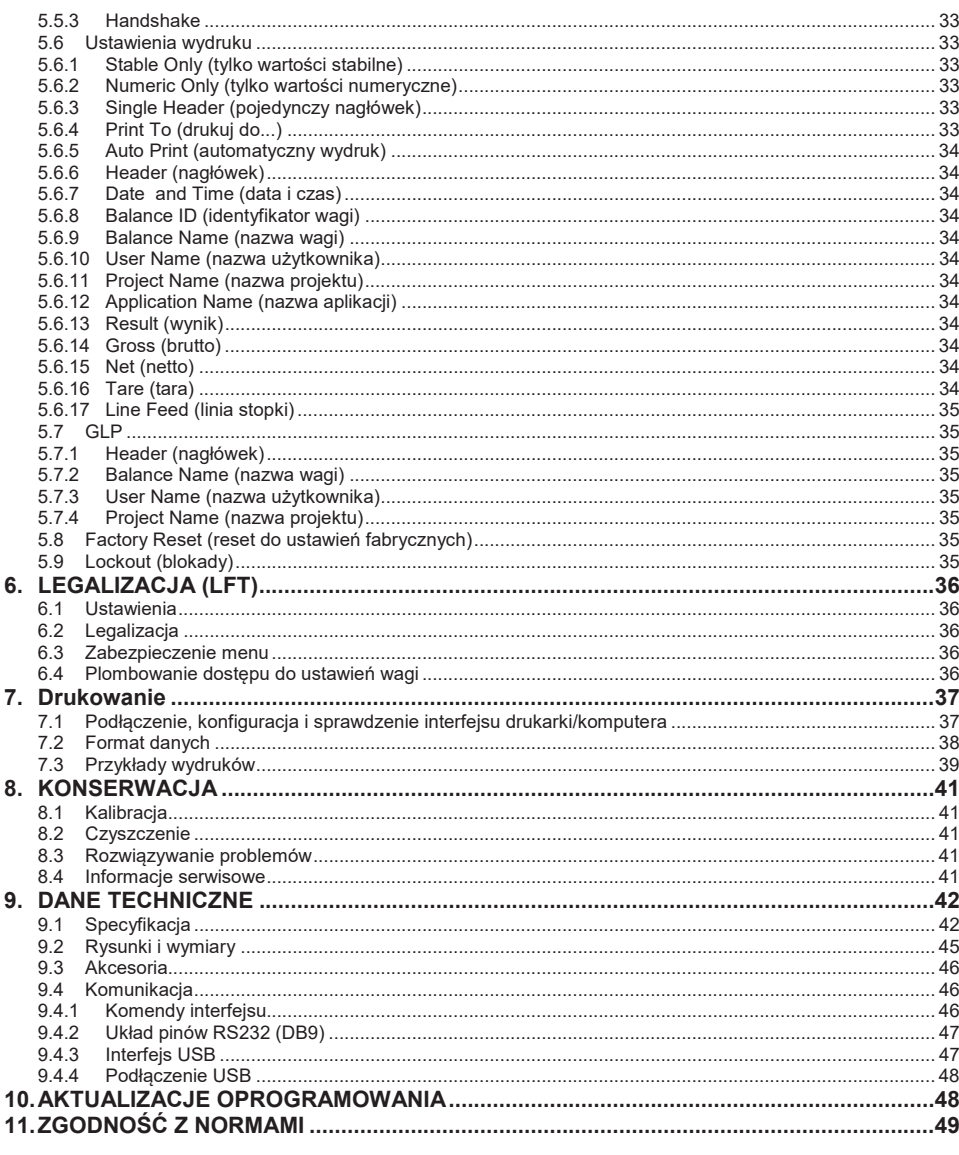

### **1. WPROWADZENIE**

### **1.1 Opis**

Wagi PX firmy Ohaus są precyzyjnymi urządzeniami ważącymi, które będą Państwu służyć przez wiele lat pod warunkiem należytej dbałości. Wagi PX są dostępne z zakresem ważenia od 82 gramów do 8200 gramów.

### **1.2 Cechy** *użytkowe*

**Panel sterowania:** dwuwierszowy podświetlany wyświetlacz, 6 aplikacji ważenia i wiele innych funkcji

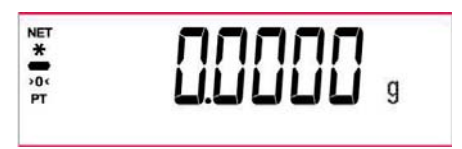

### **1.3 Opis sygnałów i symboli ostrzegawczych**

Wskazówki bezpieczeństwa są oznaczone za pomocą komunikatów i symboli ostrzegawczych. Wskazują one możliwe zagrożenia bezpieczeństwa i zawierają ostrzeżenia. Ignorowanie wskazówek bezpieczeństwa może doprowadzić do obrażeń ciała, uszkodzenia przyrządu, wadliwego działania i fałszywych wyników.

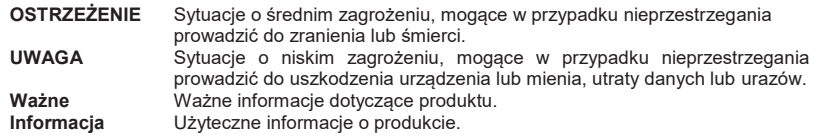

#### **Symbole ostrzegawcze**

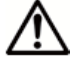

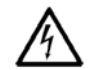

Ogólne zagrożenie  $\sqrt{4}$  Niebezpieczeństwo porażenia prądem

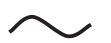

Prąd zmienny **Prąd zmienny** Prąd stały

### **1.4 Środki ostrożności**

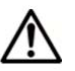

**UWAGA:** Przed przystąpieniem do instalacji, wykonaniem połączeń lub naprawą urządzenia należy przeczytać wszystkie instrukcje dotyczące bezpieczeństwa. Nieprzestrzeganie tych instrukcji może spowodować zranienie osoby obsługującej i/lub zniszczenie urządzenia. Instrukcje należy zachować w celu zapewnienia możliwości późniejszego skorzystania z nich.

- Należy się upewnić, że napięcie zasilające umieszczone na tabliczce znamionowej i rodzaj wtyczki pasuje do lokalnej sieci zasilającej;
- Upewnij się, że kabel zasilający nie jest narażony na uszkodzenia lub deptanie;
- Nie ustawiaj wagi w miejscu, w którym dostęp do gniazda zasilania jest utrudniony;
- Waga jest przeznaczona do użytku tylko wewnątrz pomieszczeń. Nie wolno używać urządzenia w środowisku niebezpiecznym lub niestabilnym;
- Używaj urządzenia tylko w warunkach otoczenia wskazanych w niniejszej instrukcji obsługi;
- Nie rzucaj elementów na szalkę;
- Używać wagi tylko w suchych pomieszczeniach;
- Podczas czyszczenia odłącz urządzenie od sieci zasilającej;
- Używaj tylko akcesoriów i urządzeń peryferyjnych dopuszczonych przez producenta;
- Naprawy powinny być prowadzone tylko przez autoryzowany personel.

## **2. INSTALACJA**

### **2.1 Rozpakowanie**

Ostrożnie wyjąć z opakowania wagę PX oraz wszystkie podzespoły. Rodzaj podzespołów i ich ilość zależy od modelu wagi (patrz spis poniżej). Zachowaj opakowanie w celu zapewnienia w przyszłości bezpiecznego przechowywania lub transportu urządzenia. Przed instalacją i użytkowaniem wagi prosimy dokładnie przeczytać niniejszą instrukcję obsługi wagi PX w celu uniknięcia niewłaściwego użytkowania.

Podzespoły:

- $\ddot{\phantom{a}}$ Waga
- x Zasilacz + wtyczka wymienna
- x Szalka ze stali nierdzewnej
- x Podstawa szalki (tylko dla modeli 0.1 g / 0.01 g)
- x Karta gwarancyjna

## **2.2 Wybór miejsca ustawienia**

Unikać miejsc narażonych na wibracje, w pobliżu źródeł ciepła, przeciągów lub miejsc o gwałtownych zmianach temperatury. Należy zapewnić wystarczającą ilość miejsca wokół wagi.

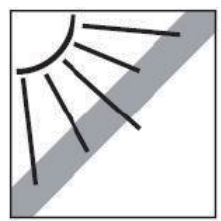

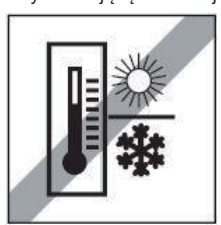

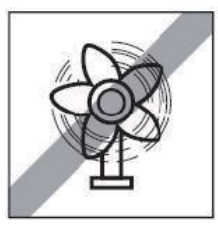

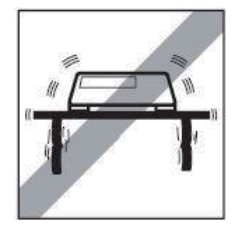

### **2.3 Poziomowanie**

Upewnij się, że przed użyciem lub po zmianie miejsca ustawienia waga została wypoziomowana. Wagi PX posiadaja poziomniczkę umieszczoną w małym okrągłym okienku obok wyświetlacza. Aby wypoziomować wagę, obracaj czterema nożkami tak, aby pęcherzyk powietrza poziomniczki znalazł się wewnatrz okregu.

W celu uzyskania informacji nt. Poziomowania – patrz rysunek.

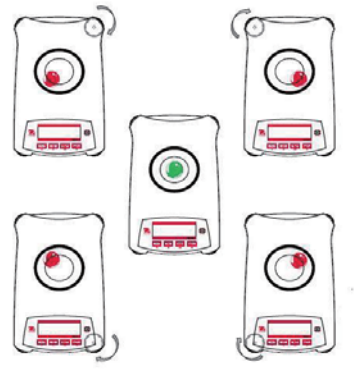

Rysunek 2-1 Poziomowanie

### **2.4 Podłączenie zasilania i aklimatyzacja wagi**

Podłącz wtyk prądu stałego do gniazda zasilania z tyłu wagi. Następnie podłącz wtyczkę zasilacza sieciowego do odpowiedniego gniazdka elektrycznego.

#### **Aklimatyzacja**

Zalecane jest, aby nie używać wagi, dopóki nie zostanie ona podłączona do zasilania i nie będzie aklimatyzować się w środowisku przez określony czas. W przypadku wagi o dokładności powyżej 0,1 mg czas aklimatyzacji powinien wynosić 1,5 godziny; w przypadku wagi o dokładności 0,01 mg czas aklimatyzacji powinien wynosić powyżej 4 godzin.

### **2.5 Interfejsy**

Waga PX posiada dwa interfejsy danych, RS232 i USB.

Używaj portu RS232 do podłączenia wagi do komputera lub drukarki przy pomocy standardowego (prostego) kabla szeregowego. Użyj portu USB do podłączenia wagi do komputera przy pomocy kabla USB 2.0 typ A / typ B.

Interfejsy z tyłu wagi

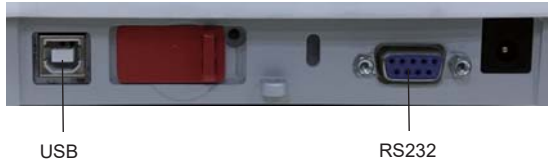

USB: używany tylko do podłączenia wagi do komputera

RS232: używany do podłaczenia wagi do komputera lub drukarki

**Uwaga:** W celu uzyskania informacji nt. podłączenia, konfiguracji i testowania interfejsu drukarki / komputera – patrz rozdział "Drukowanie".

### **2.6 Pierwsza kalibracja**

Gdy waga PX zostanie zainstalowana oraz po przeniesieniu w inne miejsce, musi zostać wykalibrowana w celu zapewnienia uzyskiwania dokładnych wyników ważenia. Wagi PX są podzielone na dwie kategorie, modele InCal i modele ExCal. Modele InCal mają wbudowany mechanizm kalibracji, który może automatycznie kalibrować wagę i nie wymaga użycia zewnętrznych wzorców masy. W razie potrzeby modele InCal można również ręcznie kalibrować za pomocą zewnętrznych wzorców masy. Modele ExCal są kalibrowane wyłącznie za pomocą zewnętrznych wzorców masy. Przed rozpoczęciem kalibracji upewnij się, że masz odpowiednie wzorce masy.

## **3. OBSŁUGA**

## **3.1 Przegląd wyświetlacza, ekran główny**

Wagi PX posiadają wyświetlacz dwuliniowy z podświetleniem.

### **ELEMENTY OBSŁUGI**

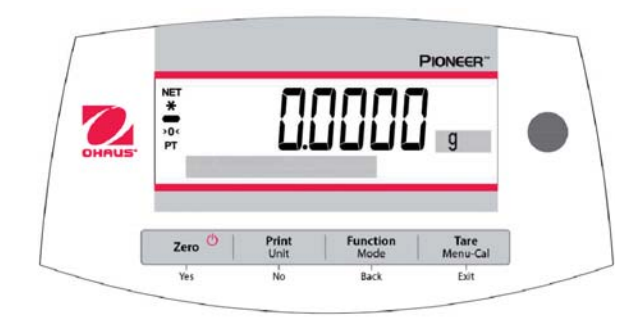

#### **FUNKCJE**

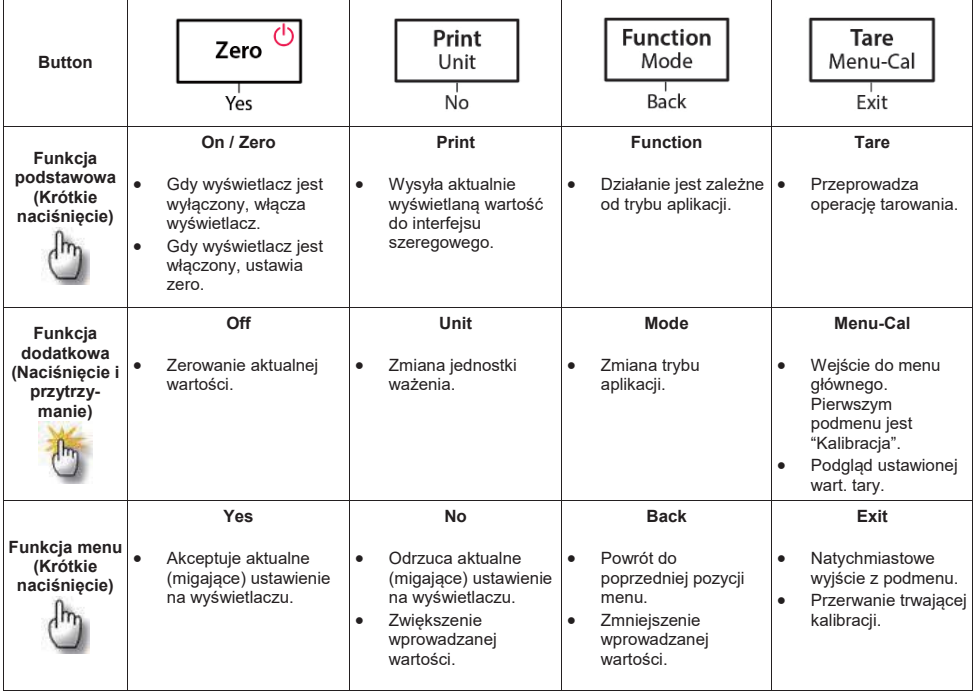

#### **GŁÓWNY EKRAN APLIKACJI**

Śledzenie zera (>0<) Netto (NET) Stabilność (\*) Minus (-) Tara predef. (PT)

**NET** ∗  $0<sub>0</sub>$ **PT** Komunikaty instrukcji

Pole wyników: Informacje zależne od aplikacji

Jednostka

**3.2 Podstawowe funkcje i menu główne**

Ważenie: Najpierw nacisnij **Zero,** aby ustawić wartość zerową na wyświetlaczu. Umieść obiekt na szalce. Wyświetlacz wskazuje masę brutto.

Tarowanie: Bez obciążenia na szalce naciśnij przycisk Zero, aby ustawić zero na wyświetlaczu. Umieść pusty pojemnik na szalce i naciśnij przycisk Tare. Umieść materiał w pojemniku - wyświetlana jest jego masa netto. Po zdjęciu pojemnika z materiałem masa zostanie wyświetlona jako liczba ujemna. Naciśnij przycik Tare, aby skasować wskazywaną wartość.

Zerowanie: Naciśnij przycisk **Zero** aby wyzerować wagę.

Wyświetlacz graficzny: Dane właściwe dla okreslonego trybu pracy są wskazywane w polu graficznym.

### **3.3 Przegląd elementów i właściwości – modele z szafką przeciwpodmuchową**

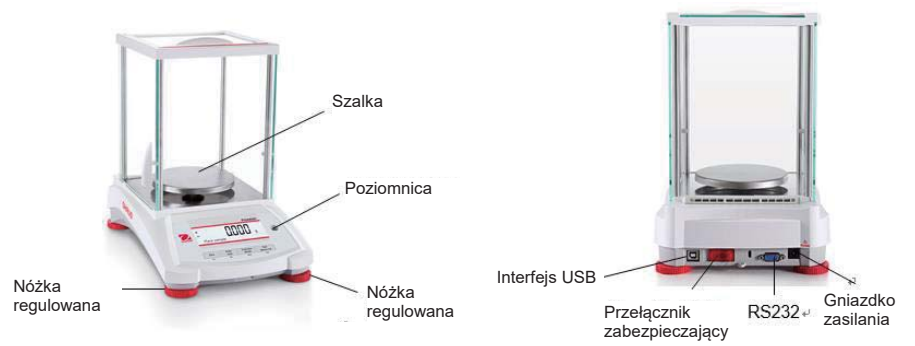

### **3.4 Przegląd elementów i właściwości – modele bez szafki przeciwpodmuchowej**

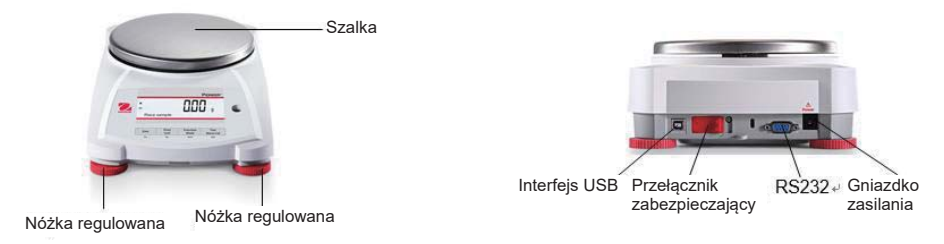

### **4. APLIKACJE**

Wagi PX mogą pracować w sześciu trybach pracy wybieranych po naciśnięciu i przytrzymaniu przycisku **Function / Mode.**

### **4.1 Ważenie**

**Uwaga:** Przed użyciem jakiejkolwiek aplikacji należy się upewnić, że waga została wypoziomowana i wykalibrowana.

Tej aplikacji należy używać do wyznaczenia masy obiektów w wybranej jednostce miary.

#### **Ważenie**

- 1. Naciśnij **Tare** lub w razie potrzeby **Zero**, aby zacząć.
- 2. Naciśnij i przytrzymaj przycisk **Function / Mode**, *aby wybrać aplikację ważenia* (ta aplikacja jest domyślna).
- 3. Umieść obiekty na szalce, aby wyświetlić masę. Gdy wynik jest stabilny, na wyświetlaczu pojawi się \* .
- 4. Wynik jest wskazywany w aktywnej jednostce masy.

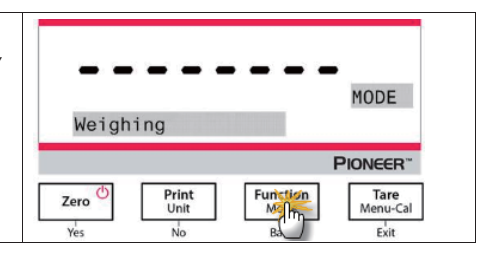

#### Ustawienia

Aby wyświetlić aktualne ustawienia lub ustawić parametry.

- **Capacity Bar:** Gdy jest ustawione na On, wskaźnik zakresu jest wyświetlany w polu referencyjnym. Wskaźnik nie będzie wyświetlany, gdy waga jest wyzerowana.
- **Weighing units:** Można zmienić wyświetlaną jednostkę. Więcej informacji patrz rozdział 5.4.
- **Filter Level:** Można zmienić poziom filtracji. Więcej informacji patrz rozdział 5.3.4.
- **GLP Data:** Więcej informacji patrz rozdział 5.7.
- **Print Settings:** Zmiana ustawień drukowania. Więcej informacji patrz rozdział 7.

### **4.2 Liczenie sztuk**

**Uwaga:** Przed użyciem jakiejkolwiek aplikacji należy się upewnić, że waga została wypoziomowana i wykalibrowana. Minimalna masa elementu nie powinna być mniejsza niż 0.1d.

Tej aplikacji należy używać do liczenia próbek o jednakowej masie.

#### **Liczenie sztuk**

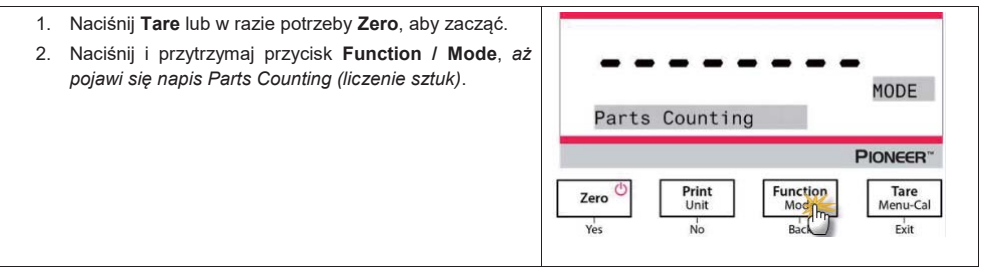

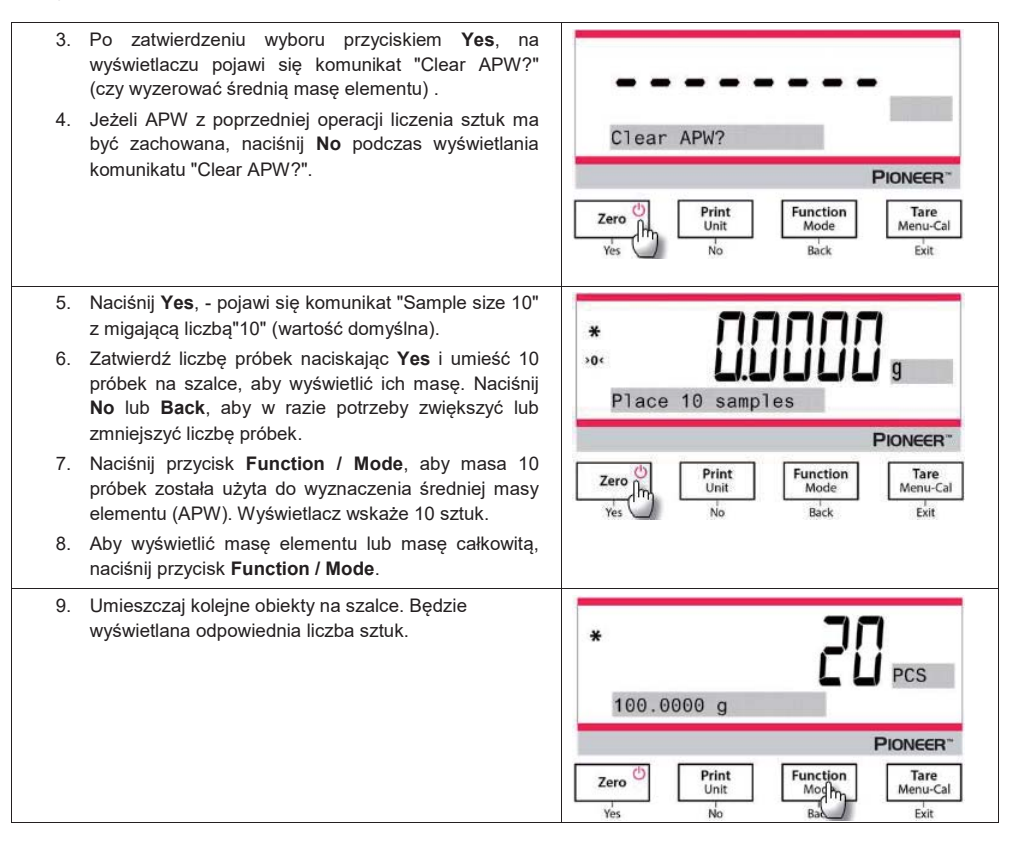

#### Ustawienia

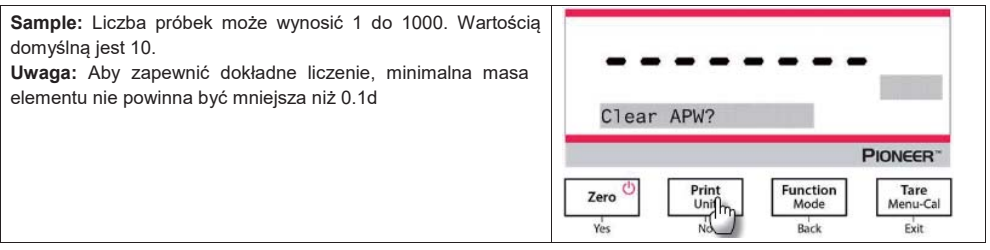

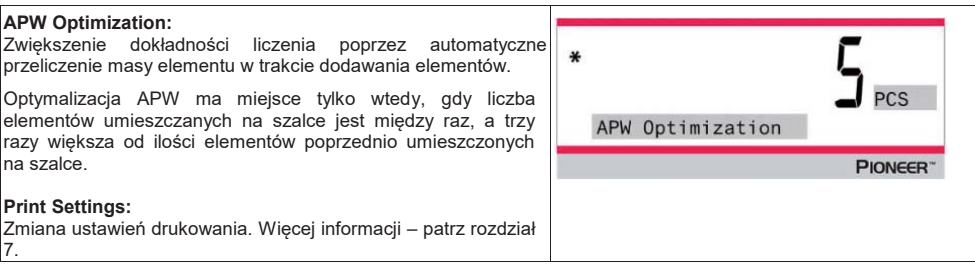

### **4.3 Ważenie procentowe**

**Uwaga:** Przed użyciem jakiejkolwiek aplikacji należy się upewnić, że waga została wypoziomowana i wykalibrowana.

Używaj ważenia procentowego do wyświetlenia masy objektu, jako wartości procentowej wcześniej ustalonej masy próbki.

Wyświetlana jest domyślna (lub ostatnio używana) masa referencyjna.

#### **Ważenie procentowe**

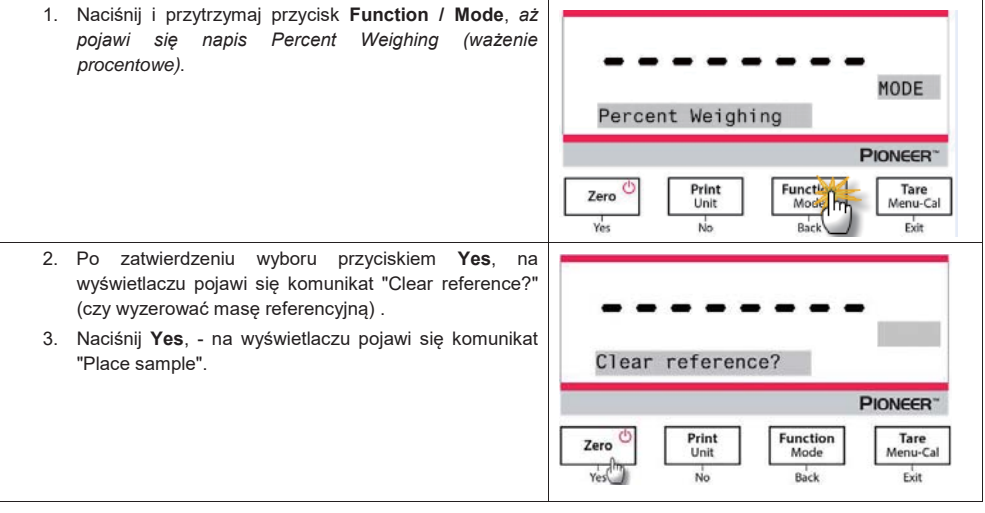

- 4. Umieść próbke referencyjna na szalce, aby wyświetlić AAAAA jej masę. Gdy odczyt jest stabilny, pojawi się symbol ¥ \*.  $50<sup>2</sup>$ 5. Naciśnij przycisk **Function / Mode,** aby masa próbki Place sample referencyjnej została zapisana w pamięci. Wyświetlacz wskaże 100%. **PIONEER** Print Function Tare 7<sub>oro</sub> Mode  $\frac{1}{100}$ Menu-Cal  $Ext$ Yes  $\overline{N}$ Back 6. Usuń próbkę referencyjną i umieść obiekt ważony na szalce. Stosunek masy badanego obiektu do masy próbki referencyjnej jest wyświetlany w procentach. 7. Aby wyświetlić masę próbki referencyjnej lub masę ważonego obiektu, naciśnij przycisk **Function /**  50.0000 g **Mode.** PIONEER" Tare<br>Menu-Cal C Print **Function** Zero Unit Mode Yes No Back  $Exit$ **Ustawienia Uwaga:**
- Jeżeli wcześniej ustawiona masa referencyjna ma być zachowana, naciśnij **No**, gdy jest wyświetlany komunikat "Clear reference?". Clear reference? **Printing Setup:** PIONEER<sup>-</sup> Zmiana ustawień drukowania. Więcej informacji – patrz rozdział 7. Print Function Tare Zero Unit Mode Menu-Cal  $\overline{N}$ **Ves** Back Exit

### **4.4 Ważenie dynamiczne**

**Uwaga:** Przed użyciem jakiejkolwiek aplikacji należy się upewnić, że waga została wypoziomowana i wykalibrowana. Usuń obciążenie z szalki przed rozpoczęciem nowego cyklu ważenia dynamicznego.

Używaj tej aplikacji do ważenia niestabilnych obciążeń, takich jak np. poruszające się zwierzęta.

#### **Ważenie dynamiczne**

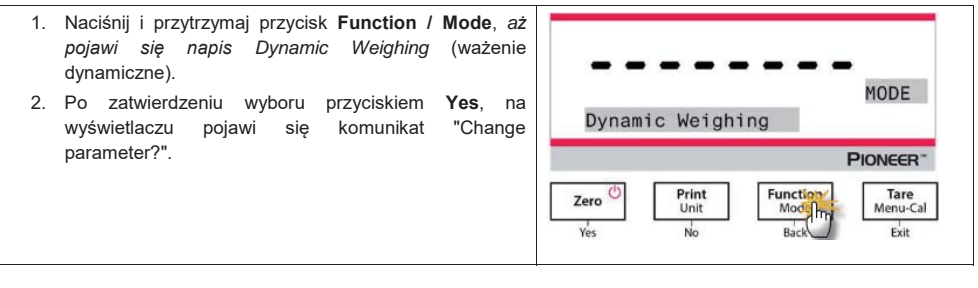

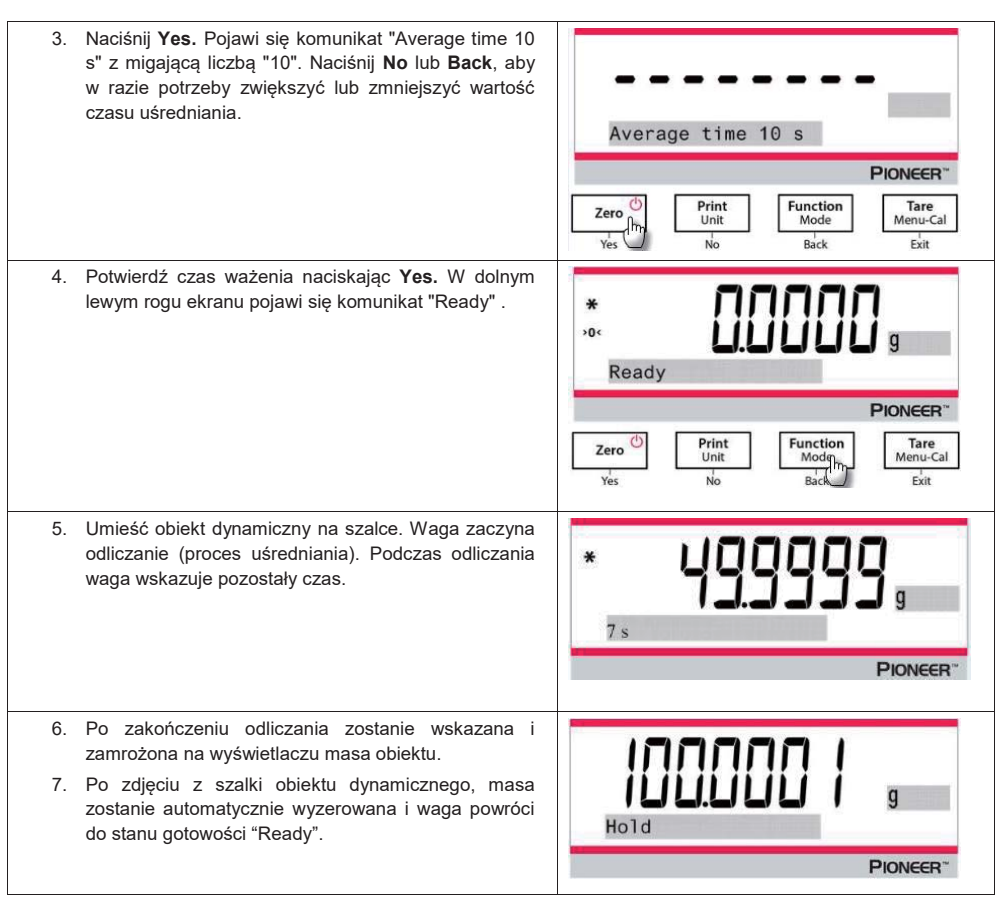

Ustawienia

**1. Averaging Time:** Ustawienie czasu uśredniania w zakresie od 1 do 15 s. Wartość domyślna wynosi 10 s. **2. Printing Setup:** Zmiana ustawień drukowania. Więcej informacji – patrz rozdział 7.

### **4.5 Wyznaczanie gęstości**

**Uwaga:** Przed użyciem jakiejkolwiek aplikacji należy się upewnić, że waga została wypoziomowana i wykalibrowana.

Używaj tej aplikacji do wyznaczania gęstości obiektów.

**Do wyznaczania gęstości** przy pomocy wag PX zaprojektowany został **zestaw do wyznaczania gęstości, numer części 80253384**. Ilustracje w tej procedurze odnoszą się do zestawu do oznaczania gęstości, jednak można użyć dowolnej aparatury laboratoryjnej, która będzie odpowiadać wymaganiom dotyczącym pomiarów gęstości. W oprogramowaniu wagi znajduje się wbudowana tabela gęstości dla wody o temperaturze od 10°C do 30,9°C. Przed przystąpieniem do pomiarów gęstości należy zapoznać się z całym niniejszym rozdziałem.

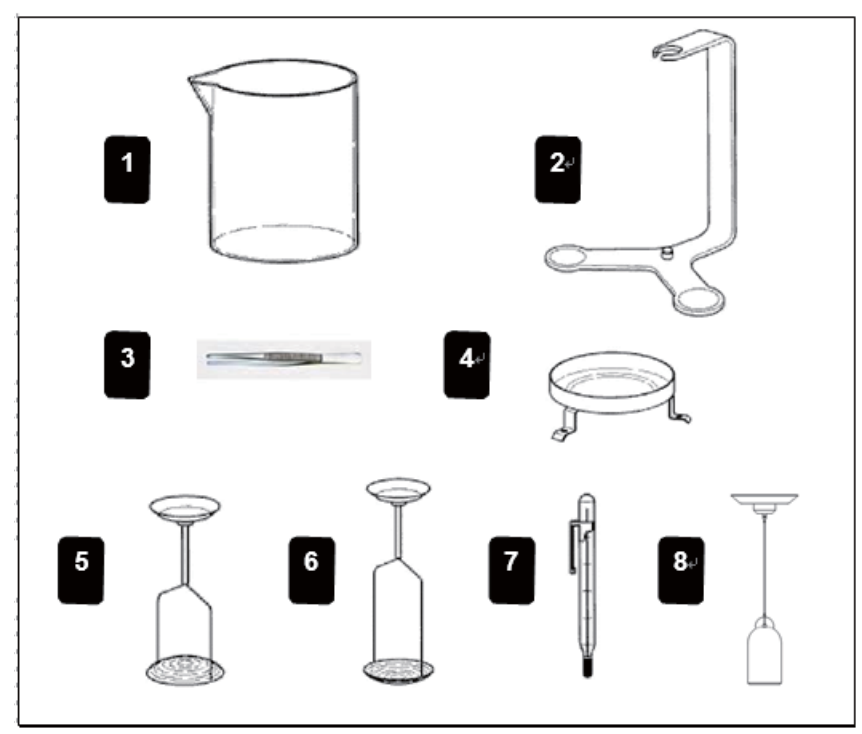

- 1. Zlewka 2. Uchwyt
- 3. Pęseta 4. Stojak
- 
- 
- 
- 
- 5. Uchwyt dla materiałów pływających 6. Uchwyt dla materiałów tonących
- 7. Termometr z uchwytem 8. Nurnik 10ml (nie w zestawie, wyposażenie dodatkowe)

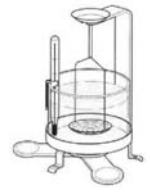

Podczas wykonywania pomiarów gęstości materiał powinien ważyć co najmniej 10,0 mg dla wag analitycznych i 100 mg dla wag precyzyjnych.

Przygotowanie wagi do pracy z zestawem do wyznaczania gęstości firmy Ohaus (opcjonalnie). Przed wykonaniem pomiarów należy odpowiednio rozgrzać wagę.

Otwórz lewe lub prawe drzwi wagi i usuń szalkę i podstawwę szalki zgodnie z ilustracją. Włóż wspornik do wagi, w

której usunięto szalkę.

Podkładka wyrównująca nie jest używana.

Umieścić wspornik we właściwej pozycji nad uchwytem, upewniając się, że podstawa nie styka się z uchwytem, jak pokazano na ilustracji .

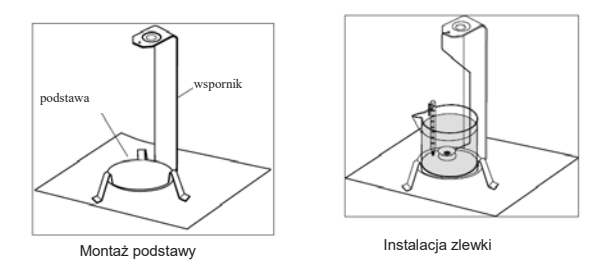

Ustaw zlewkę na podstawie zgodnie z rysunkiem. UWAGA: Zlewka I termometr nie są elementami zestawu do wyznaczania gęstości.

z Gęstość Q jest ilorazem masy m i objętości V.

$$
\mathsf{Q}=\frac{m}{V}
$$

Wyznaczanie gęstości odbywa się przy użyciu prawa Archimedesa. Prawo to stwierdza, że każde ciało stałe zanurzone w płynie traci na masie tyle ile wynosi masa wypartego płynu. Tabela gęstości dla wody znajduje się w oprogramowaniu wagi PX.

$$
Q = \frac{A}{A - B} \bullet QO
$$

Gęstość ciała stałego jest określana za pomocą cieczy, której gęstość Qo jest znana (woda jest używana jako ciecz pomocnicza). Ciało stałe waży się w powietrzu (A), a następnie w cieczy pomocniczej (B). Gęstość Q można obliczyć z dwóch ważeń w następujący sposób:.

z Waga pozwala na bezpośrednie określenie wyporności P (P = A - B), w związku z czym powyższy wzór można uprościć:

$$
Q = \frac{A}{P} \cdot Q0
$$

Q = Gęstość ciała stałego

A = Masa ciała stałego w powietrzu

B = Masa ciała stałego w cieczy pomocniczej

Q0 = Gęstość cieczy pomocniczej w danej temperaturze (ta wartość zależy od temperatury. Tabela gęstości dla wody znajduje się w oprogramowaniu wagi PX

P = Wyporność ciała stałego w cieczy pomocniczej (odpowiada A-B) .

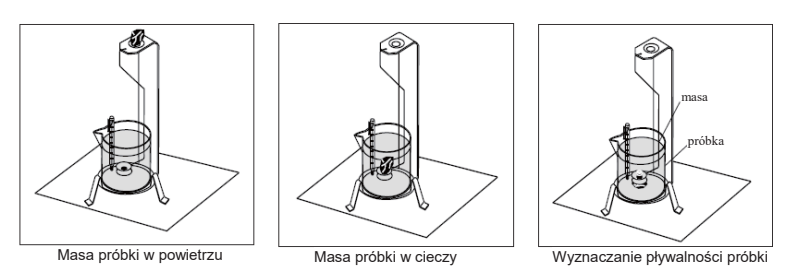

Umieść ciało stałe na szalce zawieszonej na haku i umieszczonej w cieczy, jak pokazano na rusunku. Upewnij się, że na ciele stałym, które ma być ważone nie ma pęcherzyków powietrza.

Zamknij drzwi szafki przeciwwietrznej i zważ ciało stałe (wyporność P). Wyświetlacz pokazuje gęstość w gramach / cm3.

#### **Oznaczanie gęstości ciał stałych dla przedmiotów o gęstości mniejszej od wody**

Do określania gęstości ciał stałych o gęstości mniejszej niż 1 g / cm<sup>3</sup>, należy stosować spodnią cześć haka do ważenia podłogowego tak, aby utrzymywał on ciało stałe pod powierzchnią cieczy pomocniczej. Jeśli wyporność ciała stałego jest większa niż masa haka do ważenia podłogowego, hak należy zważyć umieszczając dodatkową masę na zanurzonej części haka, jak pokazano na rysunku.

Najpierw zważ próbkę w powietrzu, jak wyjaśniono w poprzedniej procedurze.

Po umieszczeniu dodatkowej masy wytaruj wagę i ponownie rozpocznij ważenie. Poczekaj, aż waga osiągnie stabilność i zanotuj wyświetlaną masę P (wyporność ciała stałego).

#### **Poprawa dokładności wyniku pomiaru gęstości ciała stałego**

Poniższe wskazówki powinny pomóc w poprawieniu dokładności wyników w określaniu gęstości ciał stałych .

#### **Temperatura**

Ciała stałe są na ogół tak niewrażliwe na wahania temperatury, że zmiany gęstości wywołane tymi wahaniami nie mają znaczenia. Jednakże, gdy wyznaczanie gęstości ciał stałych jest wykonywane z wykorzystaniem cieczy pomocniczej, należy wziąć pod uwagę temperaturę, ponieważ temperatura ma większy wpływ na ciecze i powoduje zmiany gęstości o rząd wielkości 0,1 do 1% na °C. Efekt ten widoczny jest już w trzecim miejscu po przecinku w wyniku.

Aby uzyskać dokładne wyniki, zalecamy, aby zawsze brać pod uwagę temperaturę cieczy pomocniczej we wszystkich oznaczeniach gęstości .

#### **Wyporność powietrza**

1 cm3 powietrza waży około 1,2 mg (w zależności od właściwości fizycznych). W konsekwencji podczas ważenia w powietrzu każda bryła doświadcza wyporności o tej wielkości (tak zwanej "wypornością powietrza") na cm<sup>3</sup> swojej objętości.

Jednak wyporność powietrza musi być brana pod uwagę tylko wtedy, gdy wynik jest wymagany z dokładnością od 3 do 4 miejsc dziesiętnych. Aby to poprawić, do obliczonego wyniku dodaje się wyporność powietrza (0,0012 g na  $cm<sup>3</sup>$ 

objętości ciała) :Obliczona gęstość **+ 0.0012 g/cm3 wyporności powietrza** = gęstość efektywna

#### **Napięcie powierzchniowe cieczy pomocniczej**

Adhezja cieczy do haka do ważenia podłogowego powoduje pozorny przyrost masy o 3 mg.

Ponieważ hak do ważenia podłogowego zanurza się w cieczy pomocniczej podczas obu ważeń ciał stałych (w powietrzu i cieczy pomocniczej), wpływ pozornego zwiększenia ciężaru można pominąć, ponieważ waga jest tarowana przed każdym pomiarem.

Aby zmniejszyć efekt pęcherzyków powietrza i zapewnić jak największą dokładność, użyj kilku kropel środka zwilżającego (nie należy do wyposażenia) i dodaj go do cieczy pomocniczej.

#### **Wyznaczanie gęstości cieczy**

Gęstość cieczy można wyznaczyć przy użyciu ciężarka (nurnika) o znanej objętości. Ciężarek (P / N: 83034024) jest ważony w powietrzu, a następnie w cieczy, której gęstość ma być określona. Gęstość Q może być określona na podstawie dwóch ważeń w następujący sposób::

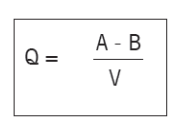

Q = Gęstość cieczy A = Masa nurnika w powietrzu B = Masa nurnika w cieczy V = Objętość nurnika P = Wyporność nurnika w cieczy (P = A-B)

W DENSITY SETUP, ustaw Tryb na Liquid Density (gęstość cieczy) i wprowadź objętość nurnika w cm3. Po zważeniu nurnika w powietrzu i następnie zważeniu nurnika zanurzonego w cieczy, waga oblicza gęstość cieczy i jest ona wyświetlana w gramach/cm<sup>3</sup>. Zobacz ilustrację poniżej, aby uzykać informację nt. sposobu umieszczenia nurnika. Kiedy nurnik jest zanurzony w cieczy, nie może on stykać się z dnem zlewki.

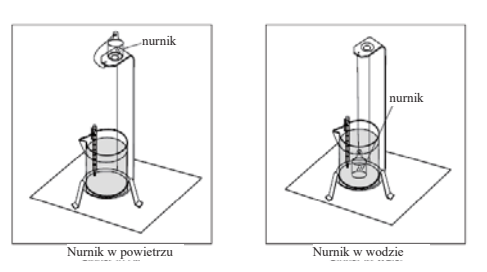

#### **Wyznaczanie gęstości materiału porowatego**

Gęstość porowatej (impregnowanej olejem części) można wyznaczyć za pomocą wagi. Zważ część (suchą) przed impregnacją olejem i zanotuj jej masę. Musisz także znać wartość gęstości oleju, który ma być używany do zanurzania części przed rozpoczęciem procedury. W tej procedurze stosowana jest metodyka pomiaru gęstości ciała stałego z użyciem wody.

Wprowadź suchą masę porowatego materiału i gęstość oleju użytego do zaimpregnowania części.

#### **Aby wyznaczyć gęstość w stanie zwilżonym**

Gęstość próbki w stanie zwilżonym można obliczyć, postępując zgodnie z normalną procedurą wyznaczania gestości ciała stałego z wykorzystaniem impregnowanej olejem części.

Przed wykonaniem pomiarów gęstości należy ustawić tryb gęstości w Menu. W podmenu wybiera się tryb: wyznaczania gęstości ciał stałych, porowatych, wody lub cieczy pomocniczej. Po ustawieniu podstawowych parametrów, operacja wyznaczania gęstości przez wagę jest dodatkowo określona w menu APPL DENSITY. To menu umożliwia ustawienie gęstości, temperatury, suchej masy materiału porowatego, objętości nurnika i gęstości oleju.

#### **Metodyka pracy**

Naciśnij i przytrzymaj przycisk **Function / Mode**, *aż na wyświetlaczu pojawi się napis Density.*

Po zatwierdzeniu wyboru przyciskiem **Yes**, na wyświetlaczu pojawi się komunikat "Change parameter?". Ustawienia mogą w razie potrzeby zostać zachowane lub zmienione.

.

#### **Ustawienia:**

- Sample Type: Solid, Liquid (typ próbki: ciało stałe, ciecz)
- x Auxiliary Liquid: Water, Alcohol, Other (ciecz pomocnicza: woda, alkohol, inna)
- x Porous Material: Off, On (materiał porowaty: wył., wł.)
- x Water Temperature: 20 °C (by default) (temperatura wody – domyśnie 20 °C)
- x Alcohol Temperature: 20 °C (by default) (temperatura alkoholu – domyśnie 20 °C)
- <sup>x</sup> Volume (of Calibrated Sinker): 10 ml (by default) (objetość kalibrowanego nurnika domyślnie 10 ml)
- <sup>x</sup> Weight (of Porous Material): 5.000 g (masa materiału porowatego: 5.000 g)
- x Oil Density: 0.80000 g / cm3 (gęstość oleju)

Można przeprowadzić cztery rodzaje wyznaczania gęstości:

- 1. Ciała stałego o gęstości większej od cieczy pomocniczej
- 2. Ciała stałego o gęstości mniejszej od cieczy pomocniczej
- 3. Gęstość cieczy
- 4. Materiału porowatego (impregnowanego olejem)

Poniżej przedstawiono procedury operacyjne do oznaczania gęstości ciał stałych, cieczy i materiałów porowatych z wodą, jako cieczą pomocniczą. Inne ciecze pomocnicze mogą być również użyte do wyznaczania gęstości.

#### **4.5.1 Wyznaczanie gęstości ciał stałych tonących z użyciem wody**

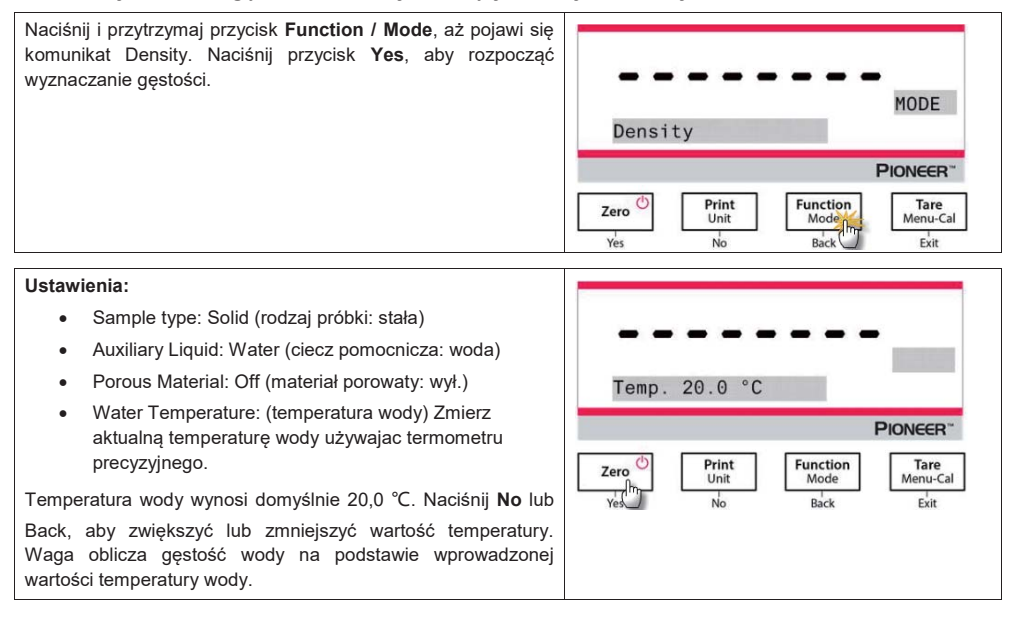

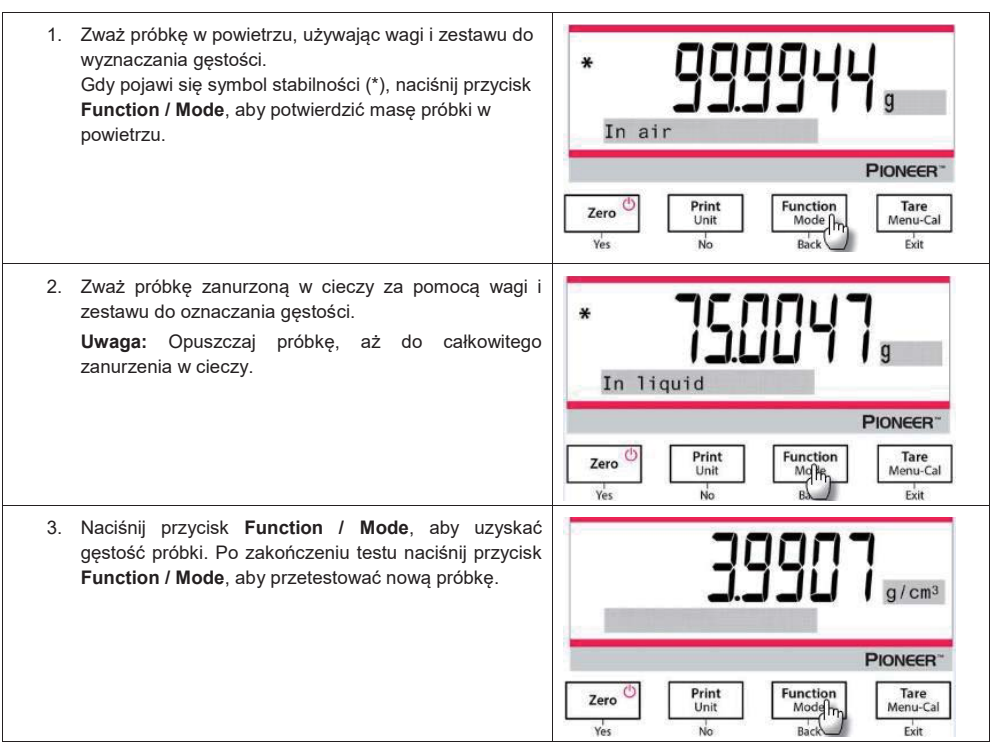

### **4.5.2 Pomiar gęstości pływającego ciała stałego przy użyciu wody**

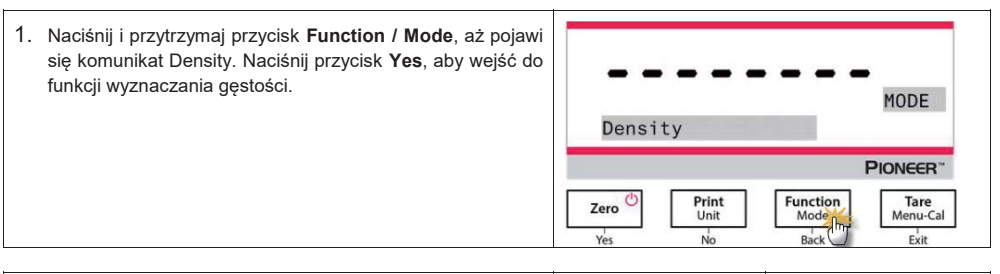

- 2. Podczas wyznaczania gęstości przy pomocy wagi, konfiguracja wagi i procedury wyznaczania gęstości są w zasadzie takie same dla pływającego i<br>niepływającego ciała stałego, z wyjatkiem niepływającego ciała stałego, z niezbędnego uchwytu (jak pokazano na rysunku), który ma być użyty do wyznaczania gęstości.
- 3. Po zakończeniu testu naciśnij przycisk **Function / Mode**, aby zbadać nową próbkę.

**Uwaga:** Opuszczaj próbkę, aż do całkowitego zanurzenia w **cieczy.** Uchwyt dla ciał stałych cieczy.

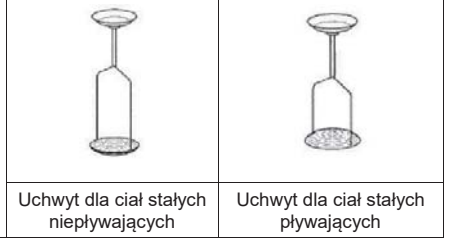

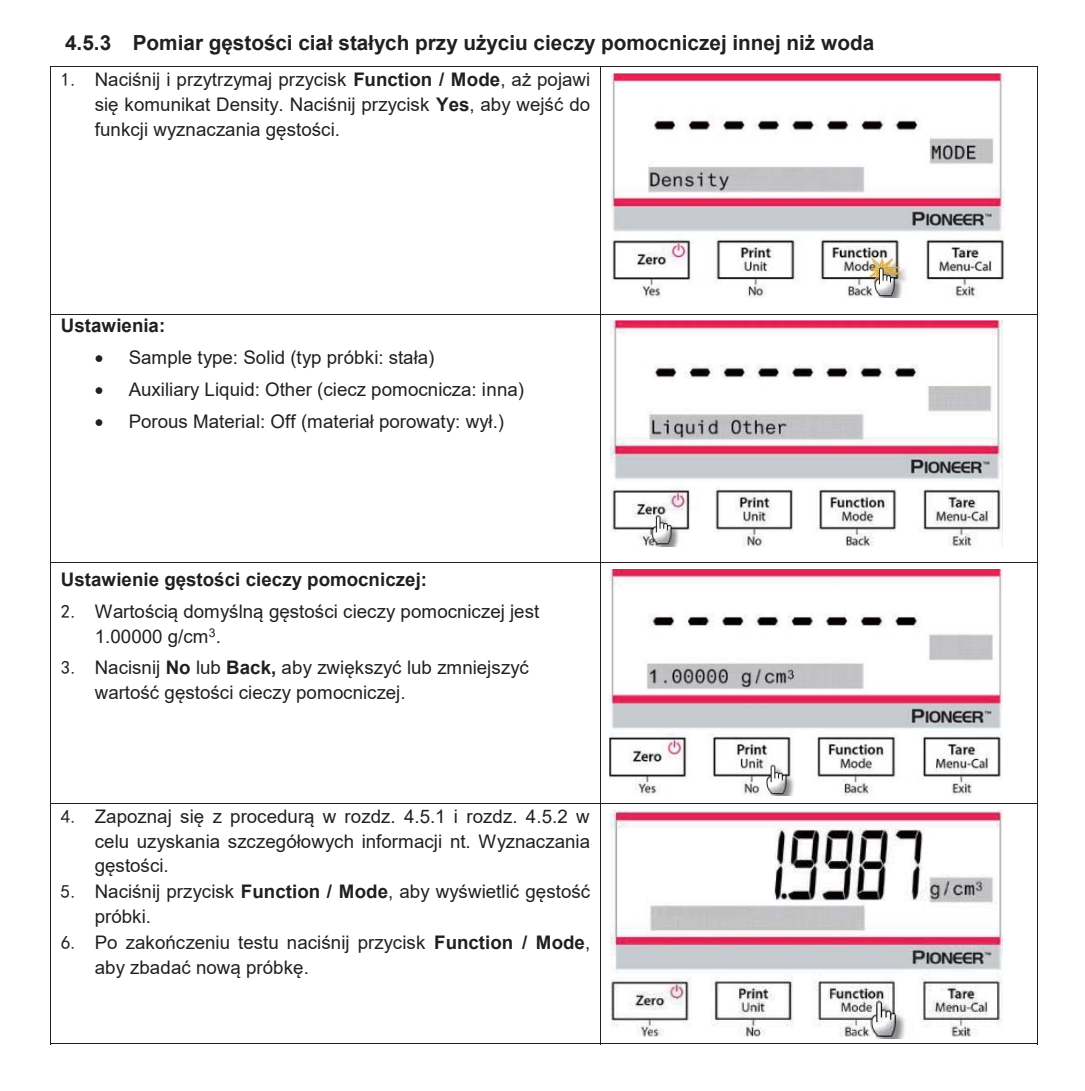

### **4.5.4 Pomiar gęstości cieczy przy użyciu kalibrowanego nurnika**

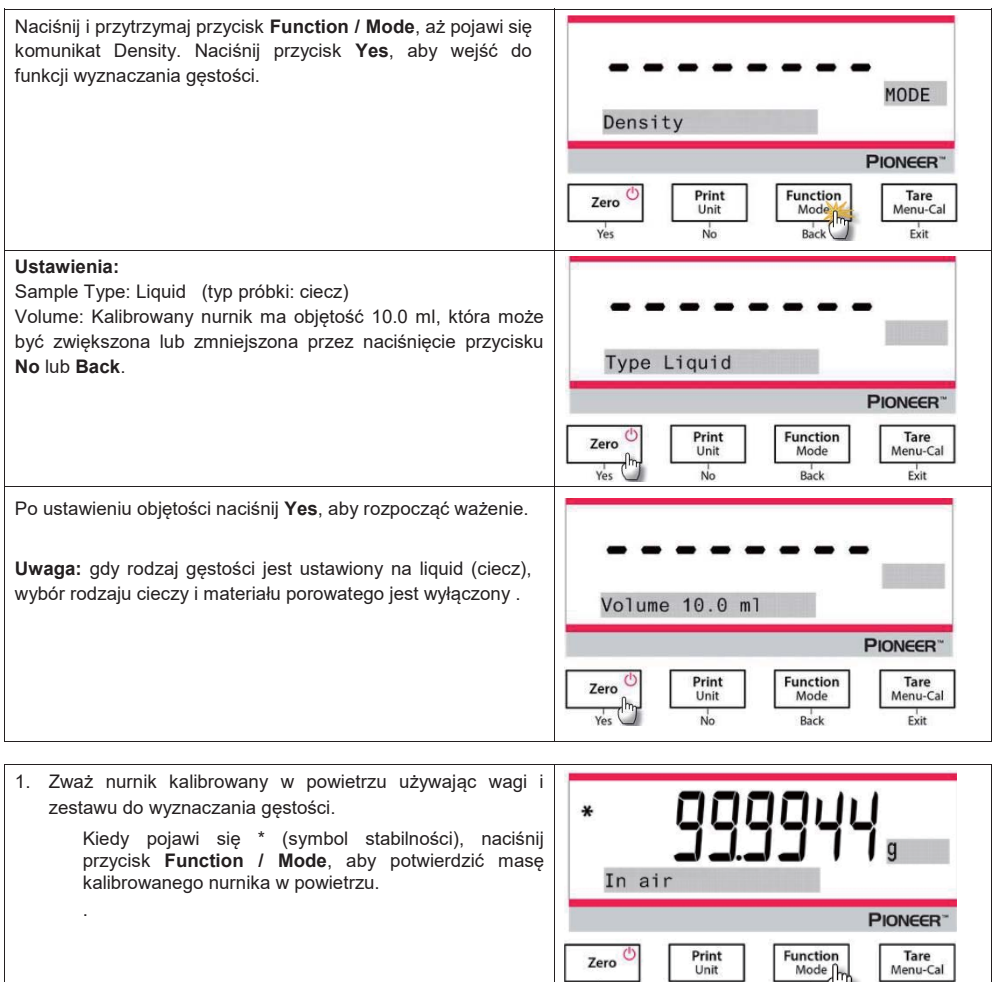

 $Y$ es

 $\overline{No}$ 

 $Back$ 

 $Ext$ 

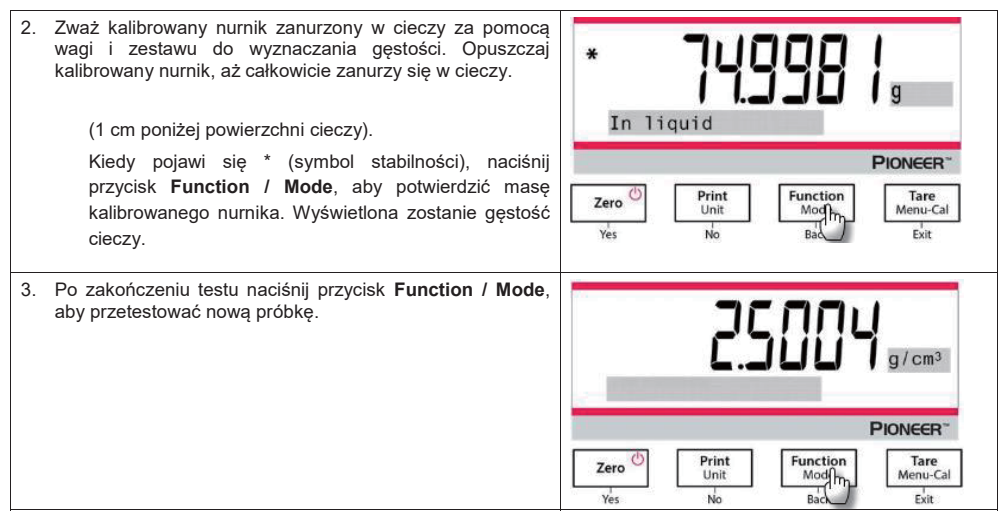

#### **4.5.5 Pomiar gęstości materiału porowatego przy użyciu oleju**

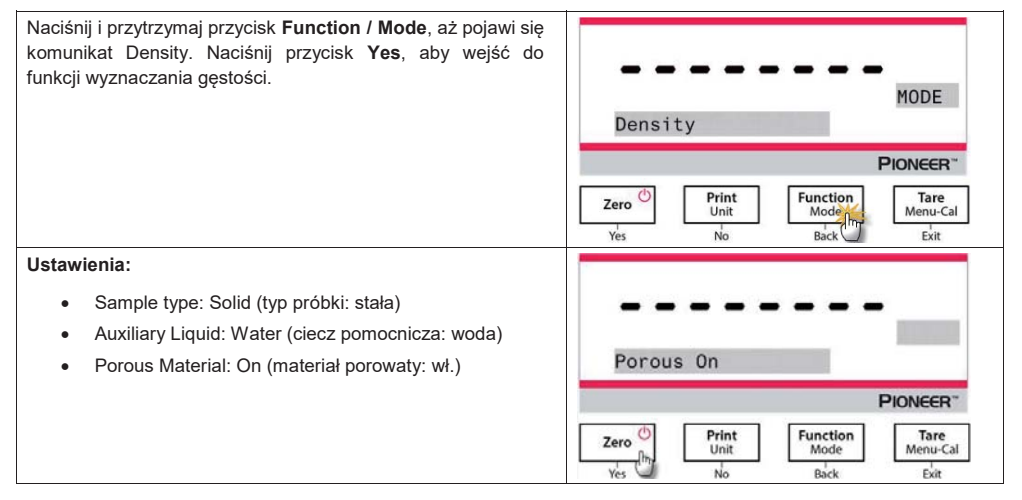

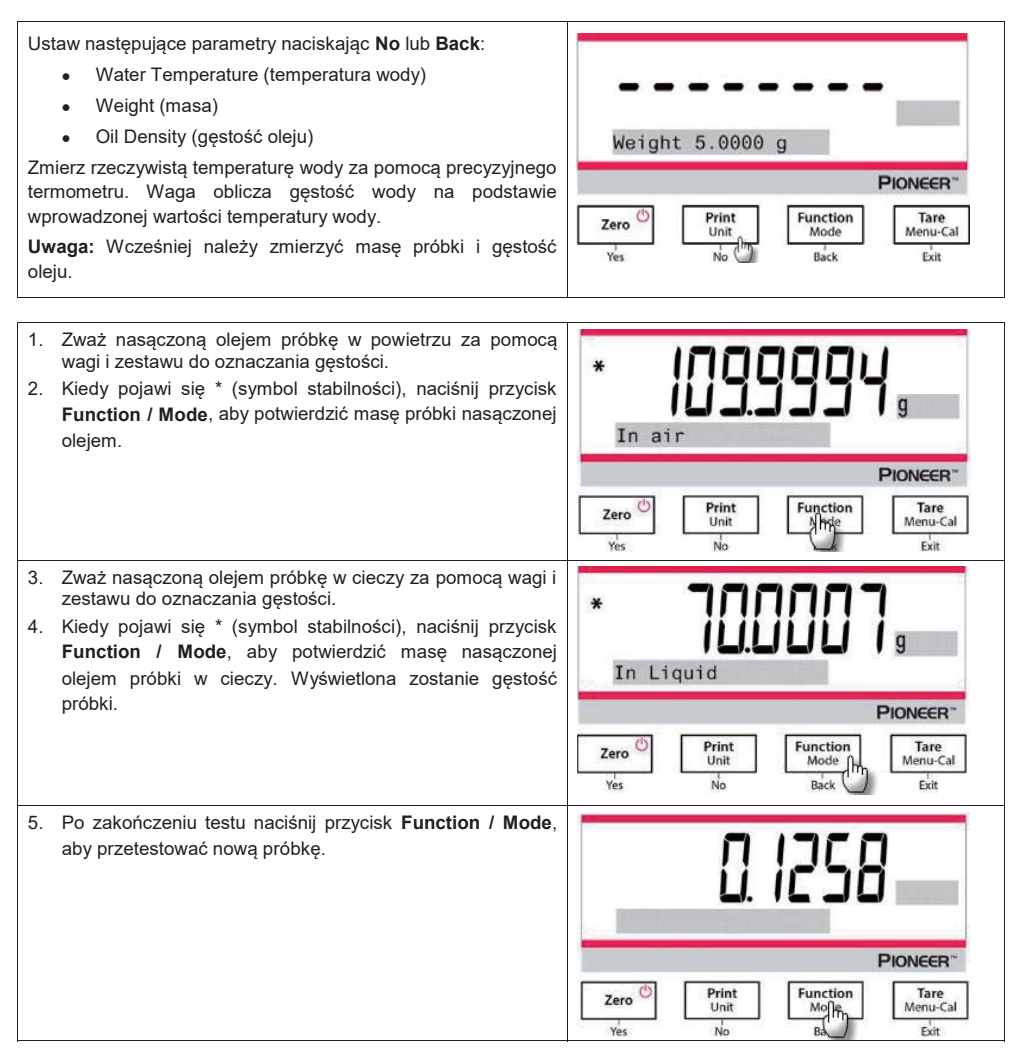

### **4.6 Funkcje dodatkowe**

#### **Ważenie podłogowe**

**Uwaga:** Upewnij się, że waga została wypoziomowana i wykalibrowana.

Waga PX jest wyposażona w hak do ważenia podłogowego pod wagą (jak pokazano na poniższym rysunku).

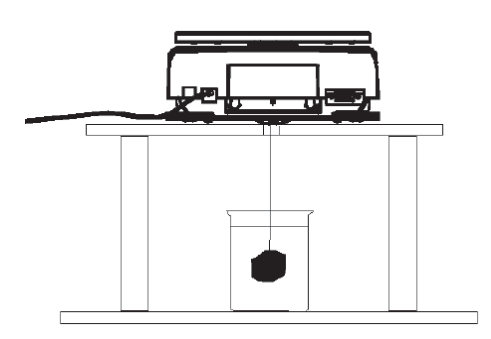

Przed obróceniem wagi zdejmij szalkę i zdemontuj elementy osłony przeciwpodmuchowej (jeśli są), aby zapobiec ich uszkodzeniu. Nie należy stawiać wagi na stożku wspornika szalki, ani szpilkach tensometrycznych. Aby skorzystać z tej funkcji, odłącz zasilanie od wagi, a następnie zdejmij pokrywę ochronną haka do ważenia podłogowego.

Włącz wagę, a następnie użyj sznurka lub drutu do zamocowania przedmiotów, które będą ważone.

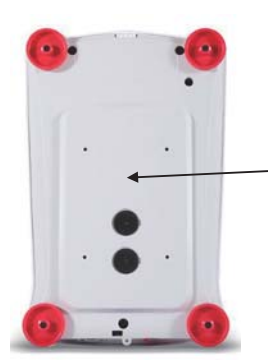

Pokrywa ochronna haka do ważenia podłogowego

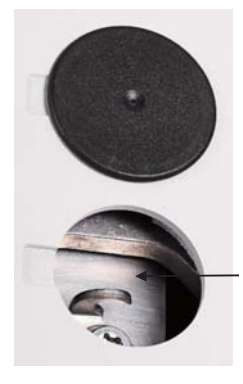

Hak do ważenia podłogowego

### **5.1 Nawigacja po menu**

| Calibration<br>(Kalibracja)                        | Setup<br>(Setup)                                | <b>Units</b><br>(Jednostki) | <b>OUNIVERSITY</b><br><b>RS232</b> | Print<br>(Wydruk)                            | <b>GLP</b>                             | Factory<br>Reset<br>(Reset do<br>ust. fabr.) | Lockout<br>(Blokada<br>menu)                     |
|----------------------------------------------------|-------------------------------------------------|-----------------------------|------------------------------------|----------------------------------------------|----------------------------------------|----------------------------------------------|--------------------------------------------------|
| Internal Cal<br>(Kal. wewn.)                       | Language<br>(Język)                             | Gram                        | <b>Baud Rate</b>                   | Stable Only<br>(Tylko<br>stabilne)           | Header 1<br>(Nagłówek<br>1)            | Reset All                                    | Calibration<br>(Kalibracja)                      |
| <b>InCal Adjust</b><br>(Dostrojenie<br>kal. wewn.) | <b>Filter Level</b><br>(Poziom<br>filtracji)    | Kilogram                    | Transmission                       | Numeric Only<br>(Tylko<br>numeryczne)        | Header 2<br>(Nagłówek<br>2)            |                                              | Setup                                            |
| Span Cal<br>(Kalibracja<br>zakresu)                | AZ(Autom.<br>śledzenie<br>zera)                 | Miligram                    | Handshake                          | Single<br>Header<br>(Pojedynczy<br>nagłówek) | Header 3<br>(Nagłówek<br>3)            |                                              | Units<br>(Jednostki)                             |
| <b>Linearity Cal</b><br>(Kal.<br>liniowości)       | Auto Tare<br>(Autom.<br>tarowanie)              | Carat                       |                                    | Print To<br>(Drukuj do)                      | Header 4<br>(Nagłówek<br>4)            |                                              | <b>RS232</b>                                     |
|                                                    | Graduations<br>(Dokładność)                     | Newton                      |                                    | <b>Auto Print</b><br>(Automat.<br>wydruk)    | Header 5<br>(Nagłówek<br>5)            |                                              | Print<br>(Wydruk)                                |
|                                                    | Date format<br>(Format daty)                    | Pound                       |                                    | Header<br>(Nagłówek)                         | Balance<br>Name<br>(Nazwa<br>wagi)     |                                              | <b>GLP</b>                                       |
|                                                    | Date<br>(Data)                                  | Ounce                       |                                    | Date and<br>Time<br>(Data I czas)            | User<br>Name<br>(Nazwa<br>użytk.)      |                                              | <b>Factory Reset</b><br>(Reset do<br>ust. fabr.) |
|                                                    | <b>Time Format</b><br>(Format czasu)            | <b>Ounce Troy</b>           |                                    | <b>Balance ID</b><br>(ID wagi)               | Project<br>Name<br>(Nazwa<br>projektu) |                                              |                                                  |
|                                                    | Time<br>(Czas)                                  | Grain                       |                                    | <b>Balance Name</b><br>(Nazwa wagi)          |                                        |                                              |                                                  |
|                                                    | <b>Brightness</b><br>(Jasność)                  | Pennyweight                 |                                    | User Name<br>(Nazwa użytk.)                  |                                        |                                              |                                                  |
|                                                    | Auto Dim<br>(Auto.<br>przyciemn.)               | Momme                       |                                    | <b>Project Name</b><br>(Nazwa<br>projektu)   |                                        |                                              |                                                  |
|                                                    | Capacity Bar<br>(Wskaźnik<br>zakresu)           | Mesghal                     |                                    | Application<br>Name<br>(Nazwa aplik.)        |                                        |                                              |                                                  |
|                                                    | <b>Approved Mode</b><br>(Tryb z<br>legalizacją) | Hong Kong Tael              |                                    | Result<br>(Wynik)                            |                                        |                                              |                                                  |
|                                                    |                                                 | Singapore Tael              |                                    | Gross<br>(Brutto)                            |                                        |                                              |                                                  |
|                                                    |                                                 | <b>Tanwan Tael</b>          |                                    | Net (Netto)                                  |                                        |                                              |                                                  |
|                                                    |                                                 | Tical                       |                                    | Tare (Tara)                                  |                                        |                                              |                                                  |
|                                                    |                                                 | Tola                        |                                    | Line Feed (Linia<br>stopki)                  |                                        |                                              |                                                  |
|                                                    |                                                 |                             |                                    |                                              |                                        |                                              |                                                  |

Tabela 5-1 Struktura menu użytkownika

**Uwaga:** wagi PX zostały podzielone na modele z kalibracją wewnętrzną InCal i modele z kalibracją zewnętrzną ExCal.

#### **5.1.1 Zmiana ustawień**

Aby zmienić ustawienie menu należy przejść do tego ustawienia wykonując następujace kroki:

#### **Wejście do menu**

Naciśnij i przytrzymaj przycisk Menu, aby wejść do **Menu**.

#### **Wybór podmenu**

**Naciśnij No**, aby przechodzić po kolejnych podmenu i naciśnij **Yes,** aby wejść do podmenu.

#### **Wybór opcji menu**

Nacisnij **No**, aby przechodzić po opcjach menu i naciśnij **Yes**, aby wejść do wyświetlanej opcji menu.

### **5.2 Kalibracja**

Wagi PX oferują do wyboru trzy metody kalibracji: kalibrację wewnętrzną (tylko dla modeli InCal), kalibrację zakresu i kalibrację liniowości.

**Uwaga:** nie narażaj wagi na zakłócenia podczas kalibracji.

#### **5.2.1 Podmenu kalibracji (modele InCal)**

**Uwaga:** modele ExCal posiadają tylko kalibrację zakresu i kalibrację liniowości.

#### **5.2.2 Kalibracja wewnętrzna (nie dotyczy modeli ExCal)**

Kalibracja odbywa się z użyciem wewnętrznego wzorca masy. Kalibrację wewnętrzną można wykonać w dowolnym momencie pod warunkiem, że waga jest rozgrzana do temperatury roboczej i jest wypoziomowana. Po włączeniu wagi i przy braku obciążenia na szalce można przeprowadzić kalibrację wewnętrzną. Alternatywnie, naciśnij przycisk **Tare / Menu-Cal** i wybierz Internal Cal, aby zainicjować wewnętrzną kalibrację. Ekran pokazuje status kalibracji. Naciśnij dowolny przycisk aby przejść do poprzedniego ekranu.

#### **5.2.3 Dostrojenie InCal (nie dotyczy modeli ExCal)**

Użyj tej metody kalibracji, aby precyzyjnie dostroić efekt kalibracji wewnętrznej.

Dostrojenie kalibracji może być używane do dopasowania wyniku kalibracji wewnętrznej o ±100 działek**.** 

**Uwaga:** Przed wykonaniem dostrojenia kalibracji przeprowadź kalibrację wewnętrzną. Aby sprawdzić, czy wymagana jest korekta, umieść masę testową równą wartości kalibracji zakresu na szalce i zanotuj różnicę (w działkach) między nominalną wartością masy, a rzeczywistym odczytem wagi. Jeśli różnica mieści się w przedziale +/- 1 działki, dostrojenie nie jest wymagane. Jeśli różnica przekracza +/- 1 działka, zalecane jest dostrojenie kalibracji.

*Przykład:*

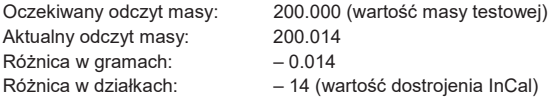

Aby przeprowadzić dostrojenie kalibracji, wybierz opcję InCal Adjustment z listy menu kalibracji; wprowadź wartość (działka dodatnia lub ujemna), aby dopasować różnicę odnotowaną wcześniej w procedurze. Ponownie wykalibruj wagę przy użyciu kalibracji wewnętrznej. Po kalibracji umieścić testowy wzorzec masy na szalce i sprawdź, czy wartość masy odpowiada teraz wyświetlanej wartości. Jeśli nie, należy powtarzać procedurę do momentu, aż odczyt wewnętrznej kalibracji zgadza się z masą testowego wzorca masy. Po zakończeniu, waga zapisuje w pamięci wartość korekty i waga powraca do bieżącej aplikacji.

#### **5.2.4 Kalibracja zakresu**

Kalibracja zakresu wykorzystuje dwa punkty kalibracji: jeden przy zerowym obciążeniu i drugi przy określonym pełnym obciążeniu (zakres). Szczegółowe informacje o wzorcach masy znajdują się w tabelach specyfikacji w rozdziale 9.1.

Po włączeniu wagi i braku obciążenia na szalce można przeprowadzić kalibrację zakresu. Najlepszą dokładność osiąga się przy użyciu wzorca masy o wartości możliwie najbliższej pełnemu zakresowi ważenia.

#### **Kroki przy kalibracji zakresu**

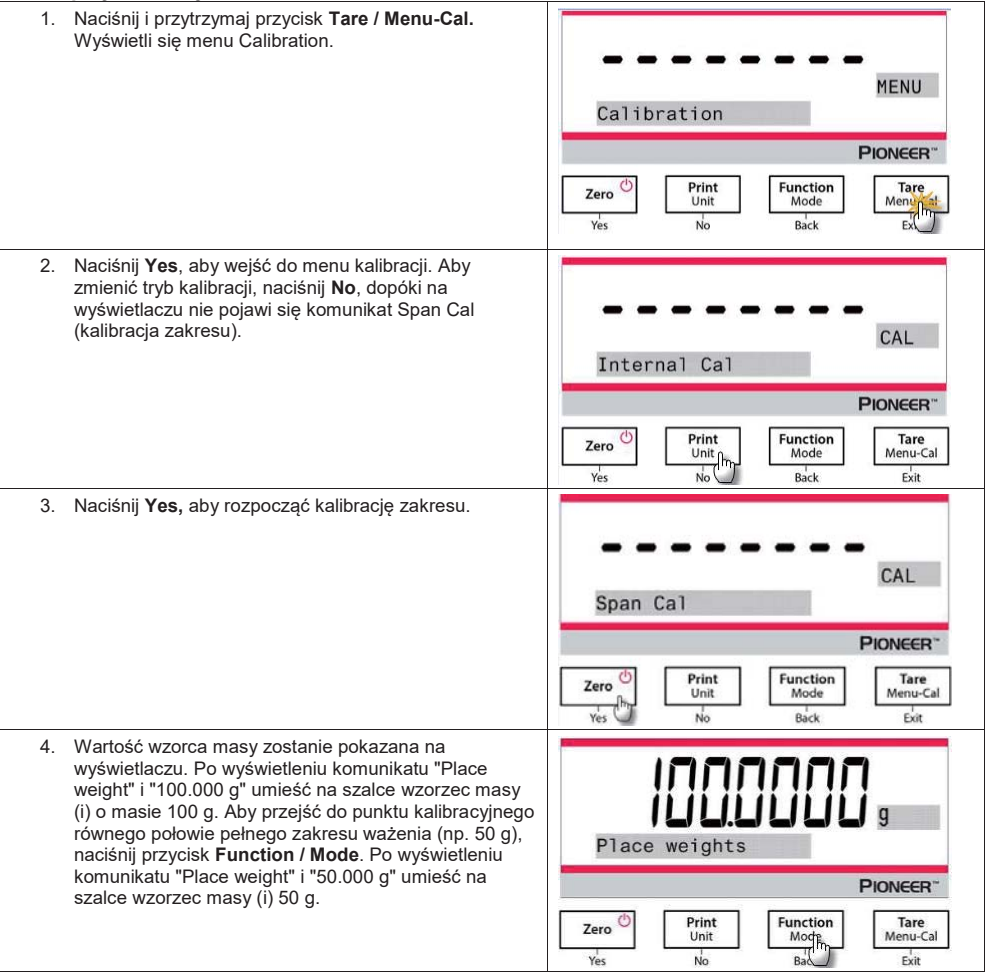

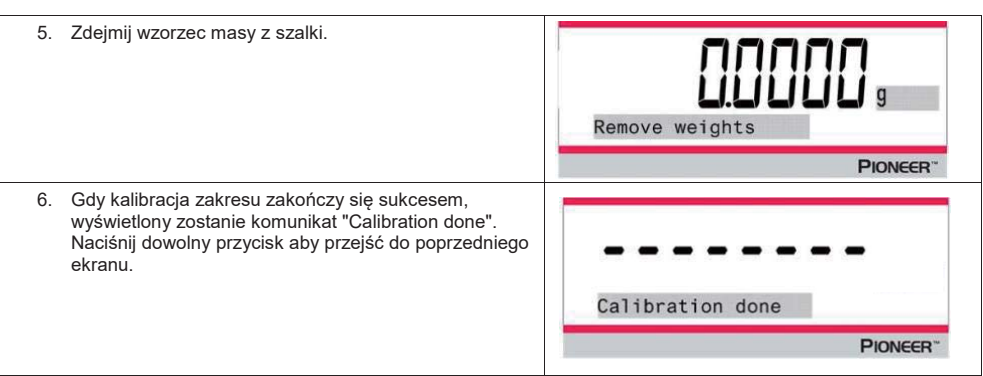

#### **5.2.5 Kalibracja liniowości**

Kalibracja liniowości wykorzystuje trzy punkty kalibracji, jeden przy zerowym obciążeniu i kolejne przy określonych obciążeniach.

Szczegółowe informacje odnośnie wzorców masy znajdują się w tabelach specyfikacji w rozdziale 9.1. Bez obciążenia na wadze można przeprowadzić kalibrację liniowości. Waga przechwytuje punkt zerowy, a następnie monituje o następne wzorce masy. Postępuj zgodnie z wyświetlanymi instrukcjami, aż do zakończenia kalibracji.

#### **Kroki przy kalibracji liniowości**

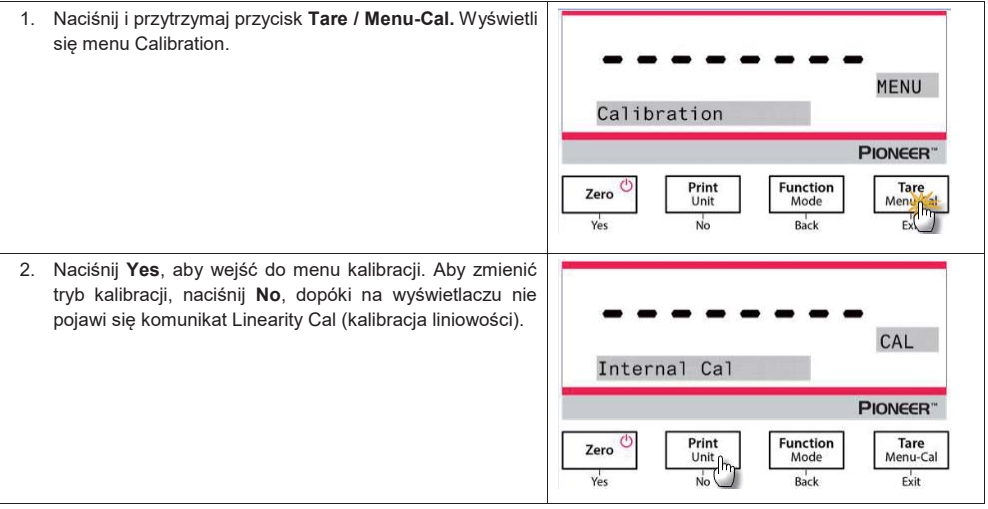

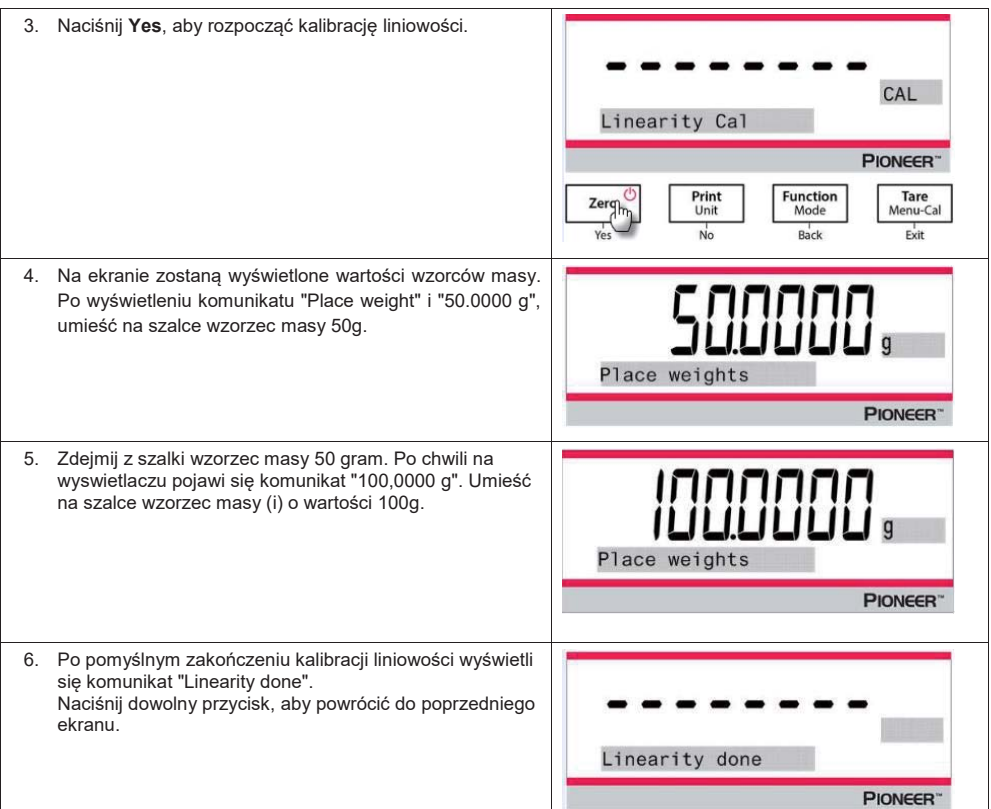

### **5.3 Ustawienia wagi**

Wejdź do tego podmenu, aby dostosować działanie wagi do swoich potrzeb. **Uwaga:** Fabryczne ustawienia domyślne zostały pogrubione.

#### **5.3.1 Language (język)**

Ustaw język, w którym wyswietlane jest menu i komunikaty.

#### **English**

Chinese Japanese Korean

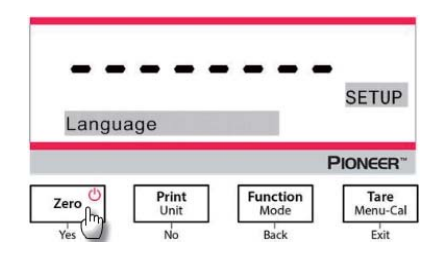

#### **5.3.2 Filter Level (poziom filtracji)**

Ustaw poziom filtracji sygnału.

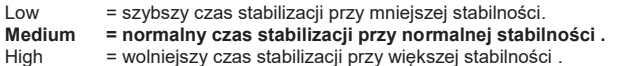

#### **5.3.3 AZT (Automatyczne śledzenie zera)**

Ustaw funkcję automatycznego śledzenia zera.

Off = wyłączone.

 **0.5 d = wyświetlacz utrzymuje wskazanie zerowe przy dryfcie do 0,5 działki na sekundę.**

- 1 d = wyświetlacz utrzymuje wskazanie zerowe przy dryfcie do 1 działki na sekundę.
- **3 d = wyświetlacz utrzymuje wskazanie zerowe przy dryfcie do 3 działek na sekundę.**

#### **5.3.4 Auto Tare (automatyczne tarowanie)**

Ustawienie automatycznego tarowania.

**Off** = wyłączone.

On = włączone.

**Uwaga:** Gdy automatyczne tarowanie jest włączone, będzie wyświetlany komunikat "Place container".

#### **5.3.5 Graduations (dokładność odczytu)**

Ustawienie dokładności odczytu wagi.

#### **1 Division = standardowa dokładność odczytu.**

10 Divisions = dokładność odczytu jest zwiększona o mnożnik 10.

Na przykład, jeśli standardowa dokładność odczytu wynosi 0,01 g, wybranie "10 Divisoions" spowoduje przyjęcie dokładności 0,1 g.

#### **5.3.6 Date Format (format daty)**

Ustawienie formatu daty.

 YYYY/MM/DD  **MM/DD/YYYY** DD/MM/YYYY

#### **5.3.7 Date Setup (ustawienie daty)**

Ustawienie daty w wybranym formacie.

Na przykład, jeżeli formatem daty jest MM/DD/YYYY, data może być ustawiona jako "06/22/2017 Thu".

#### **5.3.8 Time Format (format czasu)**

Ustawienie formatu czasu.

 **24HR** 12HR

#### **5.3.9 Time Setup (ustawienie czasu)**

Ustawienie czasu w wybranym formacie.

Na przykład, jeśli wybrano format czasu 24 HR, czas można ustawić na 08:00:00 .

#### **5.3.10 Brightness (jasność)**

Ustawienie jasności ekranu. Low **Medium** High

#### **5.3.11 Auto Dim (automatyczne przyciemnianie)**

Określenie, czy automatycznie ma być wyłaczane podświetlanie wyświetlacza .

#### **Off = wyłączone**

- 10 minutes = wyświetlacz ściemnia się, jeśli nie ma ruchu przez 10 minut 20 minutes = wyświetlacz ściemnia się, jeśli nie ma ruchu przez 20 minut
- 30 minutes = wyświetlacz ściemnia się, jeśli nie ma ruchu przez 30 minut

#### **5.3.12 Capacity Bar (wskaźnik zakresu)**

- Off = wyłączone
- **On = włączone**

Po właczeniu funkcji na dole ekranu pojawi się wskaźnik zakresu. Wskaźnik ten orientacyjnie pokazuje aktualną masę, jako procent zakresu ważenia wagi. Gdy wyświetlacz jest ustawiony na zero, wskaźnik zakresu nie będzie wyświetlany.

#### **5.3.13 Approved Mode (tryb pracy z legalizacją)**

To menu jest używane do ustawienia statusu legalizacji.

#### **Off = praca standardowa.**

On = praca zgodna z wymaganiami legalizacyjnymi.

**Uwaga:** Gdy włączony jest tryb pracy z legalizacją, ustawienia menu zostaną zmienione w następujący sposób:

#### *Menu kalibracji:*

W przypadku modeli InCal dostępna jest tylko kalibracia wewnętrzna. Wszystkie inne funkcję są ukryte .

#### *Menu ustawień wagi:*

- Poziom filtracii jest zablokowany przy bieżącym ustawieniu.
- x Automatyczne śledzenie zera jest ograniczone do 0,5 działki i wył. Wybrane ustawienie jest zablokowane.
- x Automatyczne tarowanie jest zablokowane na bieżącym ustawieniu.
- x Dokładność jest ustawiona na 1 działkę, a pozycja menu jest ukryta.

#### *Menu komunikacji (Komunikacja→Ustawienia wydruku→Wyjście wydruku):*

- Tylko wartość stabilna jest zablokowana w pozycji wł.
- Tylko wartość numeryczna jest zablokowana w pozycji wył.

#### *Menu komunikacji (Komunikacja→Ustawienia wydruku→Automatyczny wydruk):*

• Wybór trybu automatycznego drukowania jest ograniczony do opcji: Off (wyłączony), On Stability (przy stabilności) i Interval (z interwałem). Wydruk ciągły nie jest dostępny.

#### *Menu blokad:*

• Menu ukryte

**Uwaga:** Przełącznik bezpieczeństwa znajdujący się z tyłu wagi musi znajdować się w pozycji zablokowanej, aby tryb pracy z legalizacją był włączony. Przełącznik bezpieczeństwa musi znajdować się w pozycji odblokowanej, aby tryb pracy z legalizacją był wyłączony. Zobacz rozdział 6.

### **5.4 Jednostki ważenia**

Wejdź do tego podmenu, aby aktywować pożądane jednostki miary.

Wagi PX oferują 21 jednostek, które są domyślnie włączone.

**Uwaga:** Zgodnie z przepisami krajowymi waga może nie zawierać niektórych wymienionych jednostek miary.

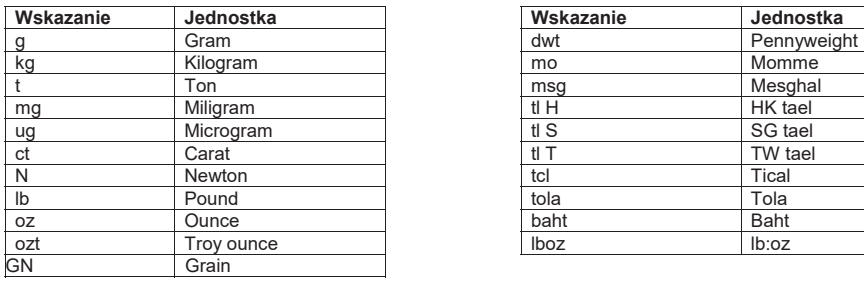

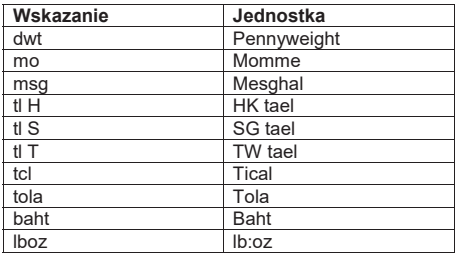

#### **Zmiana jednostek masy**

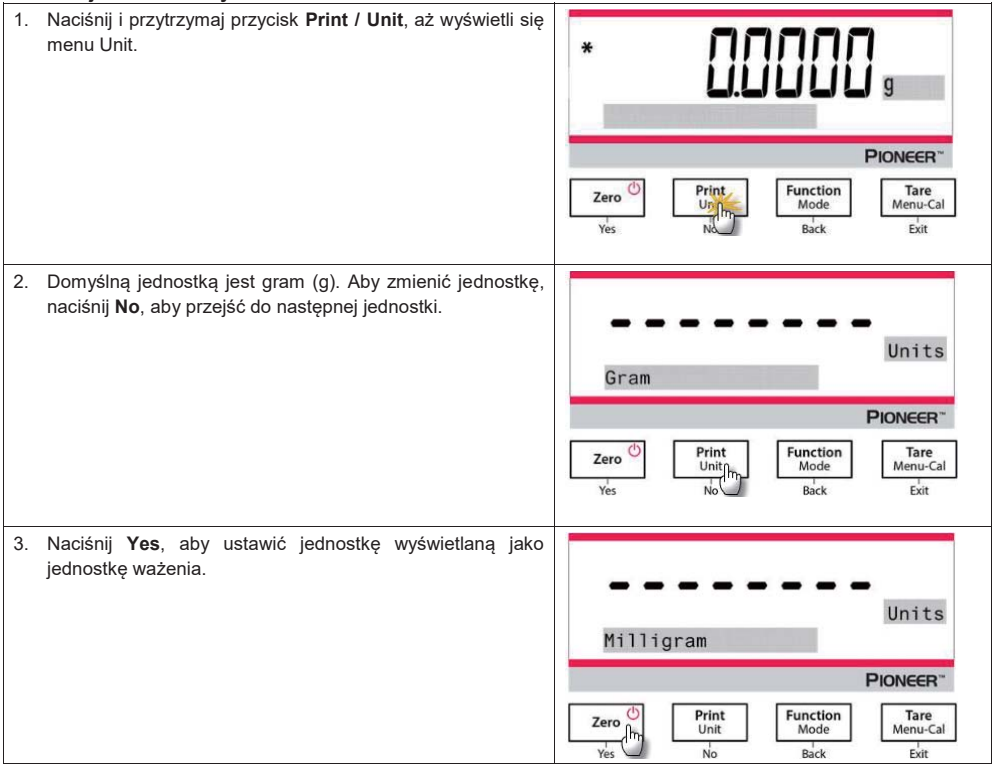

#### **Definiowanie jednostki użytkownika**

W menu Unit ustaw opcję Custom na On, aby włączyć i zdefiniować jednostkę użytkownika. Jednostkę użytkownika definiuje się wprowadzając trzy parametry: współczynnik, wykładnik i LSD (najmniej znacząca cyfra). Zdefiniuj jednostkę użytkownika w następujący sposób:

- 1. Ustal, ile jednostek użytkownika jest w 1 gramie.
- 2. Przekształć wartość w notację naukową, np. m x 10n.
- 3. Wprowadź wartość m jako uwspółczynnik.
- 4. Wprowadź wartość n jako wykładnik.
- 5. Wprowadź ilość miejsc po przecinku jednostki użytkownika, jako LSD.

Wprowadź współczynnik, wykładnik i LSD

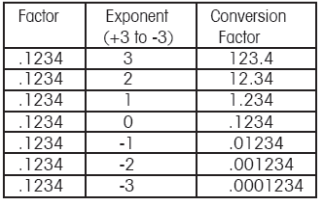

Jednostka użytkownika = współczynnik konwersji x Gramy.

LSD jest wartością, przez jaką wyświetlana masa jest zwiększona lub zmniejszona.

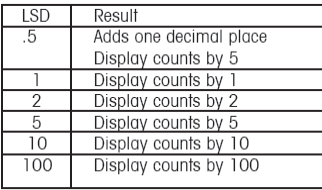

#### **Uwaga:**

Współczynnik konwersji jest używany przez wagę do przeliczenia gramów na jednostkę masy użytkownika i definiowany jest przez wprowadzenie współczynnika i wykładnika. Współczynnik jest wartością między 0,1000000 a 1,999999 włącznie.

Na przykład: Jedna filiżanka substancji chemicznej = 0,5643834 × 1 g, współczynnik powinien być ustawiony na 0,5643834.

Wykładnik przesuwa dziesiętny punkt współczynnika w prawo, w przypadku wartości dodatnich lub w lewo, w przypadku wartości ujemnych.

Na przykład: Jedna filiżanka substancji chemicznej = 10 g, wykładnik powinien być ustawiony na 2.

LSD jest wartością, o którą zwiększana lub zmniejszana jest masa.

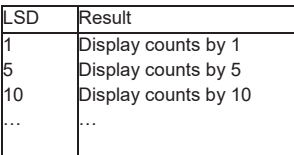

Na przykład, jeśli wyświetlana cyfra to 0,56 dla jednej filiżanki substancji chemicznej, LSD powinno być ustawione na 100.

### **5.5 Ustawienia interfejsu RS232**

Wejdź do tego podmenu, aby dostosować standardowe ustawienia RS232. Dane mogą być przesyłane do drukarki lub komputera .

#### **5.5.1 Baud Rate**

Ustawienie prędkości transmisji (bity na sekundę).

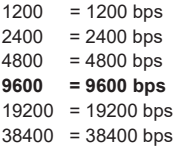

#### **5.5.2 Transmisja**

Ustawienie bitów danych, bitu stopu i parzystości.

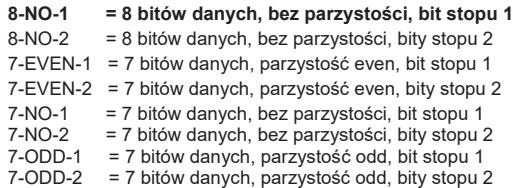

#### **5.5.3 Handshake**

Ustawienie metody sterowania przepływem.

**None = bez sterowania** Xon-Xoff = sterowanie XON/XOFF Hardware = sterowanie hardwarowe

### **5.6 Ustawienia wydruku**

Wejdź do tego podmenu, aby dostosować ustawienia przesyłania danych.

- **5.6.1 Stable Only (tylko wartości stabilne)**
	- **Off = wartości są drukowane natychmiast bez względu na stabilność.**

On = wartości są drukowane tylko wtedy, gdy spełnione jest kryterium stabilności.

- **5.6.2 Numeric Only (tylko wartości numeryczne) Off = Wszystkie wybrane wyniki są drukowane.** On = Tylko dane numeryczne są drukowane.
- **5.6.3 Single Header (pojedynczy nagłówek) Off = Nagłówki bedą drukowane dla każdego żądania wydruku.**  On = Nagłówki będą drukowane raz na dzień.
- **5.6.4 Print To (drukuj do...) PC = wysłanie danych do komputera.** Printer = wysłanie danych na drukarkę.

#### **5.6.5 Auto Print (automatyczny wydruk)**

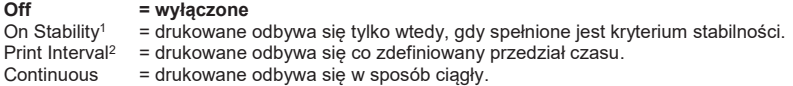

<sup>1</sup>Gdy wybrana jest opcja "On Stability" , należy ustawić warunki wydruku.

#### **Load = wydruk, gdy wyświetlane obciążenie jest stabilne.**

Load and Zero = wydruk, gdy wyświetlane obiążenie i wskazanie zerowe jest stabilne.

<sup>2</sup>Gdy wybrana jest opcja "Print Interval" , należy ustawić interwał wydruku przy pomocy klawiatury numerycznej.

Dostępne są ustawienia od 1 do 3600 sekund. Wartość domyślna wynosi 0.

- **5.6.6 Header (nagłówek) On = nagłówek jest drukowany.** Off = nagłówek nie jest drukowany.
- **5.6.7 Date and Time (data i czas) On = data i czas są drukowane.** Off = data i czas nie są drukowane.
- **5.6.8 Balance ID (identyfikator wagi) On = identyfikator wagi jest drukowany.** Off = identyfikator wagi nie jest drukowany.
- **5.6.9 Balance Name (nazwa wagi) On = nazwa wagi jest drukowana.** Off = nazwa wagi nie jest drukowana.
- **5.6.10 User Name (nazwa użytkownika) On = nazwa użytkownika jest drukowana.** Off = nazwa użytkownika nie jest drukowana.
- **5.6.11 Project Name (nazwa projektu) On = nazwa projektu jest drukowana.** Off = nazwa projektu nie jest drukowana.
- **5.6.12 Application Name (nazwa aplikacji) On = nazwa aplikacji jest drukowana.** Off = nazwa aplikacji nie jest drukowana**.**
- **5.6.13 Result (wynik) On = wynik ważenia jest drukowany.** Off = wynik ważenia nie jest drukowany.
- **5.6.14 Gross (brutto)**

 **On = masa brutto jest drukowana.** Off = masa brutto nie jest drukowana.

#### **5.6.15 Net (netto)**

 **On = masa netto jest drukowana.**

Off = masa netto nie jest drukowana.

#### **5.6.16 Tare (tara)**

 **On = tara jest drukowana.**

Off = tara nie jest drukowana.

#### **5.6.17 Line Feed (linia stopki)**

1 Line = przesunięcie papieru po wydruku do góry o 1 linię.

**4 Lines = przesunięcie papieru po wydruku do góry o 4 linie.**

### **5.7 GLP**

Wejdź do tego menu, aby ustawić parametry Dobrej Praktyki Laboratoryjnej (GLP).

#### **5.7.1 Header (nagłówek)**

Umożliwia drukowanie nagłówków GLP. Dostępnych jest do 5 nagłówków. Dla każdego nagłówka dostępne jest zapisanie do 25 znaków alfanumerycznych.

#### **5.7.2 Balance Name (nazwa wagi)**

Ustawienie nazwy wagi. Można wprowadzić do 16 znaków alfanumerycznych.

#### **5.7.3 User Name (nazwa użytkownika)**

Ustawienie nazwy użytkownika. Można wprowadzić do 16 znaków alfanumerycznych. Domyślnie pole jest puste.

#### **5.7.4 Project Name (nazwa projektu)**

Ustawienie nazwy projektu.

Można wprowadzić do 16 znaków alfanumerycznych. Domyślnie pole jest puste.

### **5.8 Factory Reset (reset do ustawień fabrycznych)**

Używaj tego podmenu do zresetowania wszystkich ustawień menu do fabrycznych wartości domyślnych.

 Reset All = reset ustawień wszystkich menu do fabrycznych wartości domyślnych. **Exit = powrót do głównego ekranu aplikacji bez resetowania menu.** 

### **5.9 Lockout (blokady)**

Używaj tego podmenu do zablokowania/odblokowania niektórych menu.

#### **Off = menu jest odblokowane.**

On = menu jest zablokowane.

## **6. LEGALIZACJA (LFT)**

Gdy waga jest używana w handlu lub w kontrolowanej aplikacji, musi ona być ustawiona, zalegalizowana i zaplombowana zgodnie z lokalnie obowiązującymi przepisami Urzędu Miar. W gestii nabywcy leży dopilnowanie, aby wszystkie wymagania legalizacyjne zostały spełnione.

### **6.1 Ustawienia**

Przed zalegalizowaniem i zaplombowaniem, należy przeprowadzić następujące kroki:

- 1. Sprawdź, czy ustawienia menu spełniają wymagania lokalnego Urzędu Miar.
- 2. Przeprowadź kalibrację zgodnie z opisem w rozdziale 5.
- 3. Ustaw przełącznik zabezpieczający w pozycji zablokowanej, jak pokazano w rozdziale 6.3.

**Uwaga:** Po ustawieniu wyłącznika zabezpieczajacego w pozycji włączonej, ustawienia następujących menu nie mogą być zmieniane: menu kalibracji, setup, trybu pracy, jednostek i blokad. Aby uzyskać więcej informacji - patrz rozdział 5.3.13.

### **6.2 Legalizacja**

Procedurę legalizacji musi przeprowadzić autoryzowany serwis lub przedstawiciel Urzędu Miar.

### **6.3 Zabezpieczenie menu**

Przełącznik suwakowy służy do zabezpieczenia ustawień menu Lock (blokad). Kiedy przełącznik jest ustawiony w pozycji On, ustawienia menu Lock (blokad) mogą być przeglądane, ale nie mogą być zmienione. Ten przełącznik znajduje się za podstawą.

Ustaw pozycję przełącznika na ON przesuwając suwak w pozycję zablokowaną, jak pokazano na poniższym rysunku.

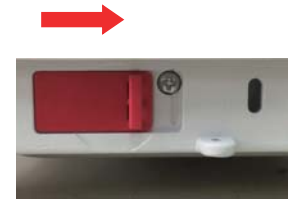

**Uwaga:** Ten przełącznik jest również używany w połączeniu z elementami menu Legal for Trade (legalizacji). Gdy menu Legal for Trade jest ustawione na ON, przełącznik musi być ustawiony w pozycji On, aby zapobiec kalibracji i zmianom w ustawieniach istotnych z metrologicznego punktu widzenia.

### **6.4 Plombowanie dostępu do ustawień wagi**

Lokalne urzędy miar lub autoryzowane punkty serwisowe muszą stosować plomby zabezpieczające, aby zapobiec zmianom ustawień. Zapoznaj się z ilustracjami poniżej, aby uzyskac informacje nt. Metod plombowania.

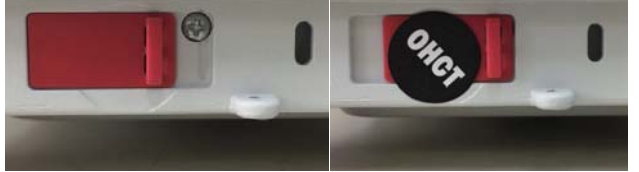

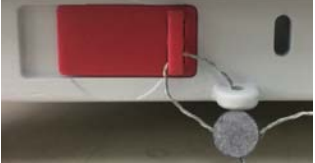

Niezaplombowane Zaplombowane plombą papierową Zaplombowane plombą z drutu

### **7. Drukowanie**

### **7.1 Podłączenie, konfiguracja i sprawdzenie interfejsu drukarki/komputera**

W celu podłączenia wagi do drukarki lub komputera należy wykorzystać wbudowany port RS232. W przypadku podłączenia do komputera należy użyć programu HyperTerminal lub podobnego programu, jak opisany niżej SPD.

(Program HyperTerminal można znaleźć w menu **Akcesoria/Komunikacja** systemu Windows XP).

Podłącz wagę do komputera przy pomocy standardowego kabla szeregowego. Wybierz Nowe połączenie, "połącz przy użyciu" COM1 (lub dostępnego portu COM). Wybierz **prędkość transmisji=9600, parzystość=8 brak, Stop=1, Sterowanie przepływem=brak**. Kliknij OK.

Wybierz Właściwości/Ustawienia, następnie Ustawienia ASCII. Wybierz okienka zgodnie z rysunkiem. **(Wyślij koniec linii... Znaki typu Echo... Linie ukośne...)** Użyj komend interfejsu RS232 (rozdział 9.6.1) do sterowania wagi przy pomocy komputera

#### **Oprogramowanie SPDC**

Oprogramowanie SPDC (Serial Port Data Collection) jest dostarczane przez firmę Ohaus i może być wykorzystywane w systemach operacyjnych, które nie posiadają oprogramowania Hyper Terminal. Oprogramowanie SPDC może wstępnie gromadzić i przekazywać dane do plików firmy Microsoft (takich jak Excel, Word itp.)

Wybierz format eksportowanego pliku i ścieżkę, a następnie naciśnij pole Run, jak to opisano poniżej.

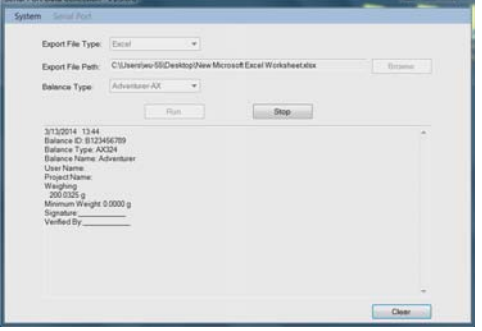

**Uwaga:** Najnowsze oprogramowanie SPDC obsługuje język angielski i chiński, i można je pobrać ze strony internetowej firmy Ohaus. Aby uzyskać więcej informacji, zapoznaj się z instrukcją obsługi programu do gromadzenia danych SPDC.

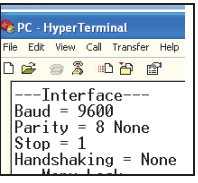

## **7.2 Format danych**

Dane wyników i dane G/N/T są wysyłane w następującym formacie.

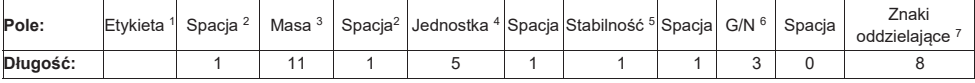

#### **Uwaga:**

- 1. Długość pola etykiety nie jest ustalona.
- 2. Po każdym polu następuje pojedyncza spacja oddzielająca (ASCII 32).
- 3. Pole masy stanowi 11 znaków wyrównywanych do prawej strony. Jeżeli wartość jest ujemna, znak "-" jest umieszczany z lewej strony najbardziej znaczącej cyfry.
- 4. Pole jednostki zawiera jednostkę miary skróconą do 5 znaków, wyrównaną do prawej strony.
- 5. Pole stabilności zawiera znak "?" jeżeli odczyt masy nie jest stabilny. Pole stabilności i następująca po nim spacja są omijane jeżeli odczyt masy jest stabilny.
- 6. Pole G/N zawiera symbol brutto lub netto. Dla mas netto pole zawiera znaki "NET". Dla mas brutto pole nie zawiera nic.
- 7. Pole znaków oddzielających zawiera CRLF, cztery CRLF lub stopkę (ASCII 12), zależnie od ustawienia LINE FEED w menu.
- 8. Gdy włączona jest funkcja Numeric Only (tylko wart. numeryczne), drukowane jest tylko pole masy wyrównane do lewej strony.

### **7.3 Przykłady wydruków**

Przykłady dla każdej aplikacji są wyświetlane z włączonymi wszystkimi elementami w menu Print. Pokazane są również wartości domyślne dla linii nagłówka 1-5.

#### **WAŻENIE PODSTAWOWE LICZENIE SZTUK WAŻENIE PROCENTOWE**

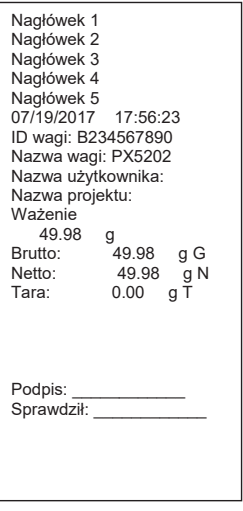

Nagłówek 1 Nagłówek 2 Nagłówek 3 Nagłówek 4 Nagłówek 5 07/19/2017 17:57:19 ID wagi: B234567890 Nazwa wagi: PX5202 Nazwa użytkownika: Nazwa projektu: Liczenie sztuk Ilość: 4999 PCS<br>Brutto: 49.99 o Brutto: 49.99 g G<br>Netto: 49.99 g N Netto: 49.99 g N Tara: 0.00 g T APW: 0.010 g Liczba próbek: 10 PCS

Podpis: Sprawdził:

Nagłówek 1 Nagłówek 2 Nagłówek 3 Nagłówek 4 Nagłówek 5 07/19/2017 17:57:19 ID wagi: B234567890 Nazwa wagi: PX223/E Nazwa użytkownika: Nazwa projektu: Ważenie procentowe Procent: 10.156 % N<br>Brutto: 23.361 a G Brutto: 23.361 g G<br>Netto: 10.156 g N Netto: 10.156 g N<br>Tara: 13.205 g T 13.205 g T Masa referencyjna: 100.000 g Podpis: Sprawdził:

#### **GĘSTOŚĆ**

(Typ gęstości=C. stałe, ciecz pomocn.=woda, mat. porowaty=on)

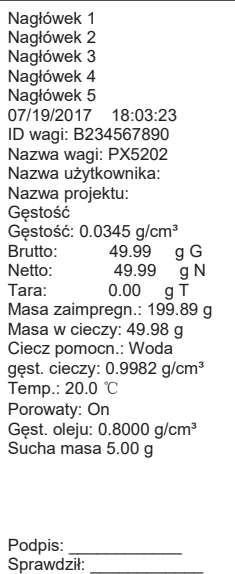

### **GĘSTOŚĆ**

(Typ gęstości=ciecz, obj. nurnika=10ml)

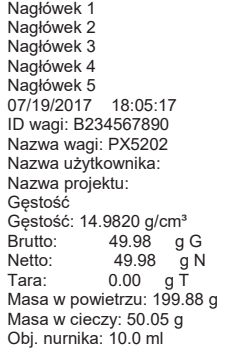

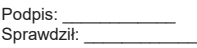

#### **WAŻENIE DYNAMICZNE**

Nagłówek 1 Nagłówek 2 Nagłówek 3 Nagłówek 4 Nagłówek 5 07/19/2017 18:00:12 ID wagi: B234567890 Nazwa wagi: PX5202 Nazwa użytkownika: Nazwa projektu: Ważenie dynamiczne Masa końcowa: 49.99 g<br>Brutto: 50.06 g Brutto: 50.06 g G Netto: 50.06 g N Tara: 0.00 g T Czas uśredn.: 10 s Podpis: Sprawdził:

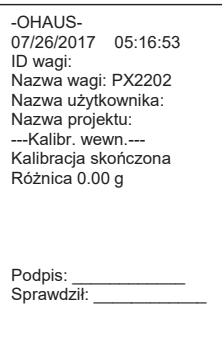

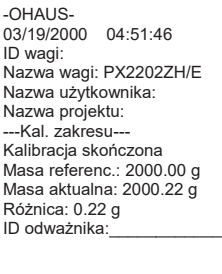

Podpis: Sprawdził:

#### **KALIBRACJA WEWN. KALIBRACJA ZAKRESU KALIBRACJA LINIOWOŚCI**

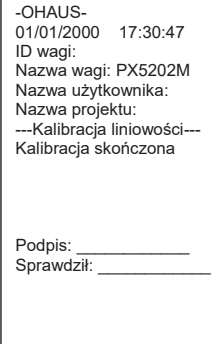

### **8. KONSERWACJA**

### **8.1 Kalibracja**

Należy okresowo sprawdzać kalibrację wagi przez umieszczenie na niej wzorca masy dokładnie znanej masie i sprawdzenie wyniku. Gdy jest potrzebna kalibracja, należy sięgnąć do rozdziału 5.2 w celu uzyskania informacji.

### **8.2 Czyszczenie**

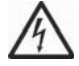

**UWAGA:** Przed przystąpieniem do czyszczenia należy odłączyć wagę od zasilania elektrycznego. Nie wolno dopuścić, aby jakakolwiek ciecz dostała się do wnętrza wagi.

Wagę należy czyścić w regularnych odstępach czasu.

Powierzchnię obudowy można czyścić miękką ściereczką nie pozostawiającą włókien, lekko zwilżoną wodą lub łagodnym środkiem czyszczącym.

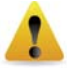

Powierzchnie szklane można czyścić ogólnodostępnym płynem do czyszczenia szyb.

**Uwaga:** nie wolno używać rozpuszczalników, agresywnych substancji chemicznych, amoniaku lub środków mogących rysować powierzchnię.

### **8.3 Rozwiązywanie problemów**

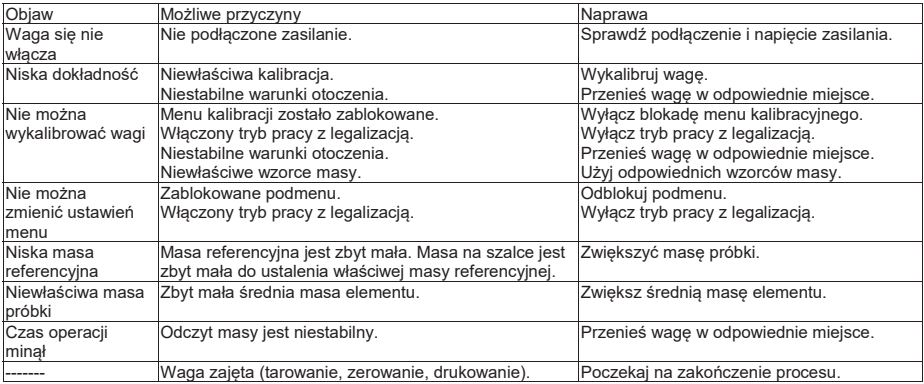

#### TABELA 8-1 ROZWIĄZYWANIE PROBLEMÓW

### **8.4 Informacje serwisowe**

**Jeżeli informacje zawarte w rozdziale dotyczącym rozwiązywania problemów nie spowodowały rozwiązania problemu, prosimy o kontakt z autoryzowanym serwisem firmy Ohaus.** 

### **9. DANE TECHNICZNE**

### **9.1 Specyfikacja**

Warunki otoczenia

- Wagi należy używać tylko wewnątrz pomieszczeń;
- Wysokość nad poziomem morza: do 2000 m;
- Temperatura otoczenia: 10°C do 30°C;
- x Wilgotność względna: 80% dla temperatury do 30ºC, spadająca liniowo do 50% wilgotności względnej przy 40ºC;
- x Odchyłki napięcia zasilania: ± 10% napięcia znamionowego;
- Kategoria instalacji: II;
- Stopień zakłóceń: 2;
- $\bullet$  Napięcie zasilania: 12V $-0.5A$

#### Materiały

- Obudowa dolna: odlew aluminium, lakierowany;
- . Obudowa górna: tworzywo sztuczne (HIPS);
- Szalka: stal nierdzewna;
- Osłona przeciwpodmuchowa: tworzywo sztuczne (HIPS);
- Nóżki: tworzywo sztuczne (ABS).

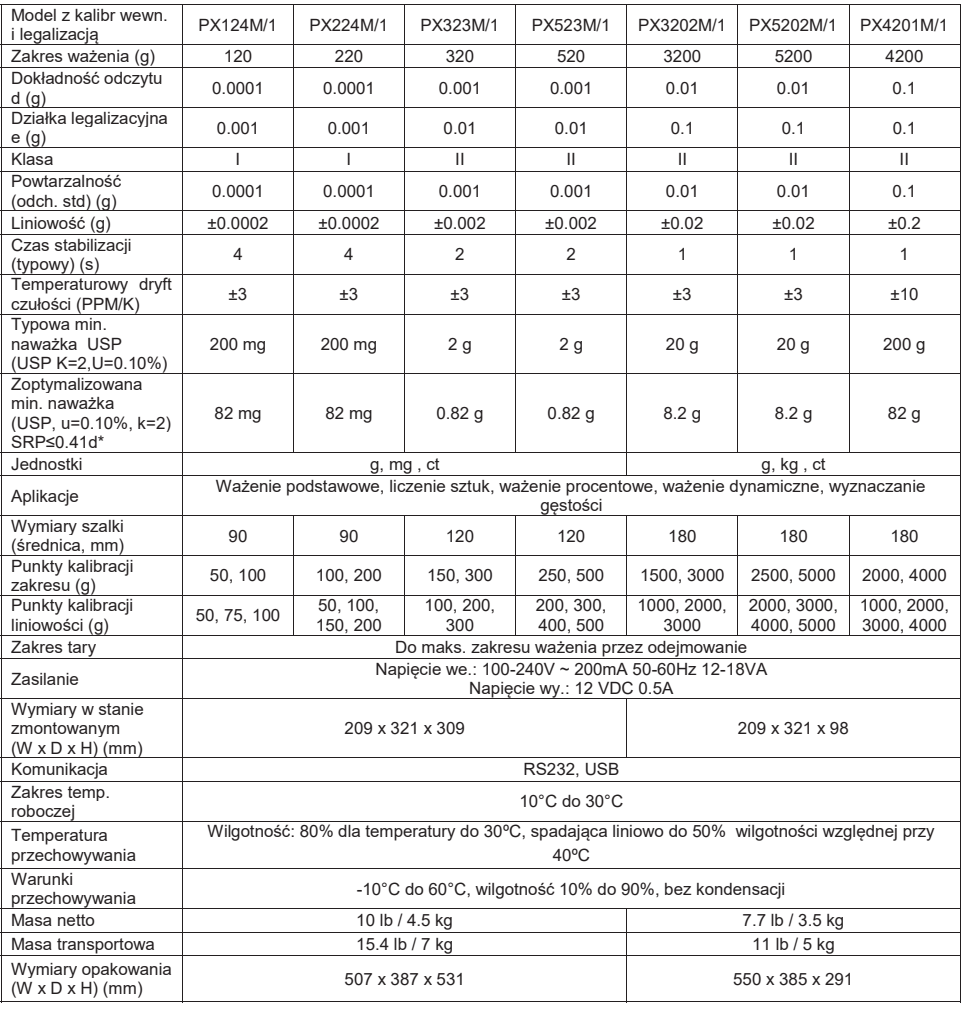

#### TABELA 9-1 DANE TECHNICZNE

### **Uwaga:**

\*SRP odnosi się do odchylenia standardowego dla n powtarzalnych ważeń (n≥10).

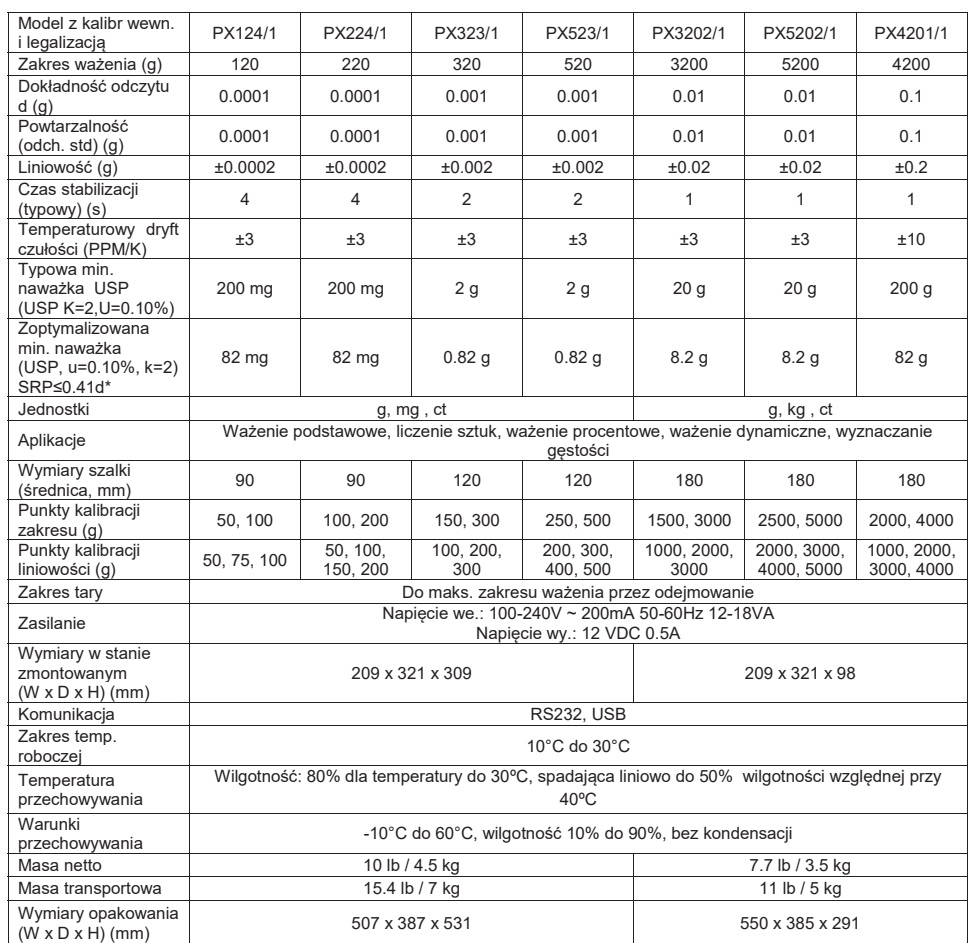

#### TABELA 9-2 DANE TECHNICZNE

#### **Uwaga:**

\*SRP odnosi się do odchylenia standardowego dla n powtarzalnych ważeń (n≥10).

## **9.2 Rysunki i wymiary**

Wymiary w stanie zmontowanym

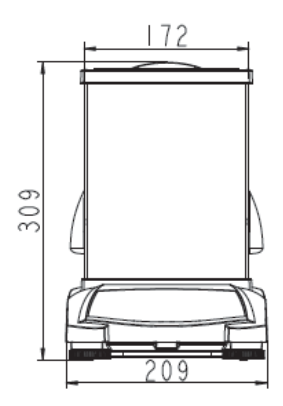

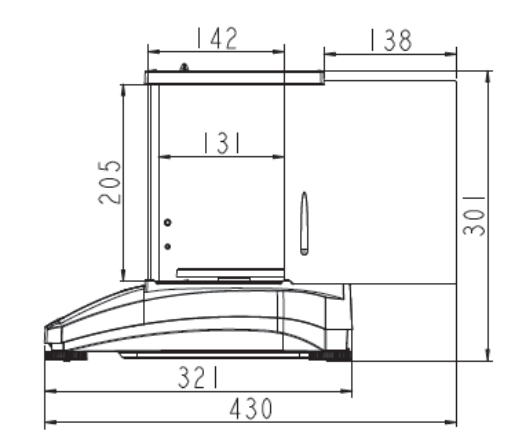

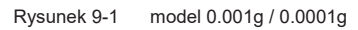

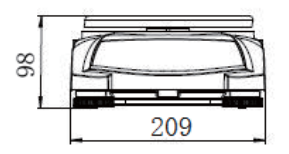

321

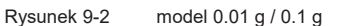

### **9.3 Akcesoria**

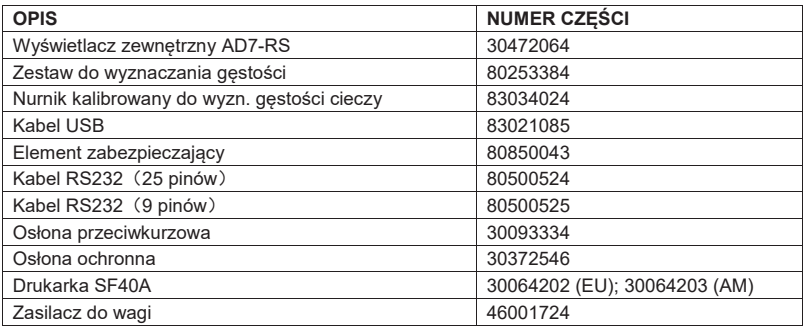

### **9.4 Komunikacja**

### **9.4.1 Komendy interfejsu**

Komendy zamieszczone w niniejszej tabeli będą rozpoznawane przez wagę.

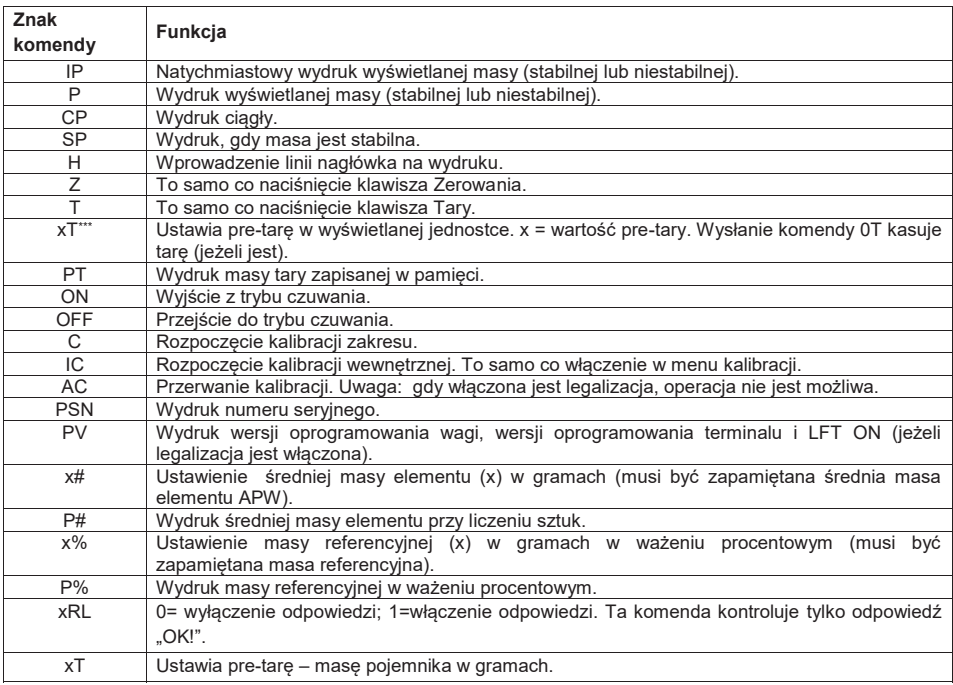

### **9.4.2 Układ pinów RS232 (DB9)**

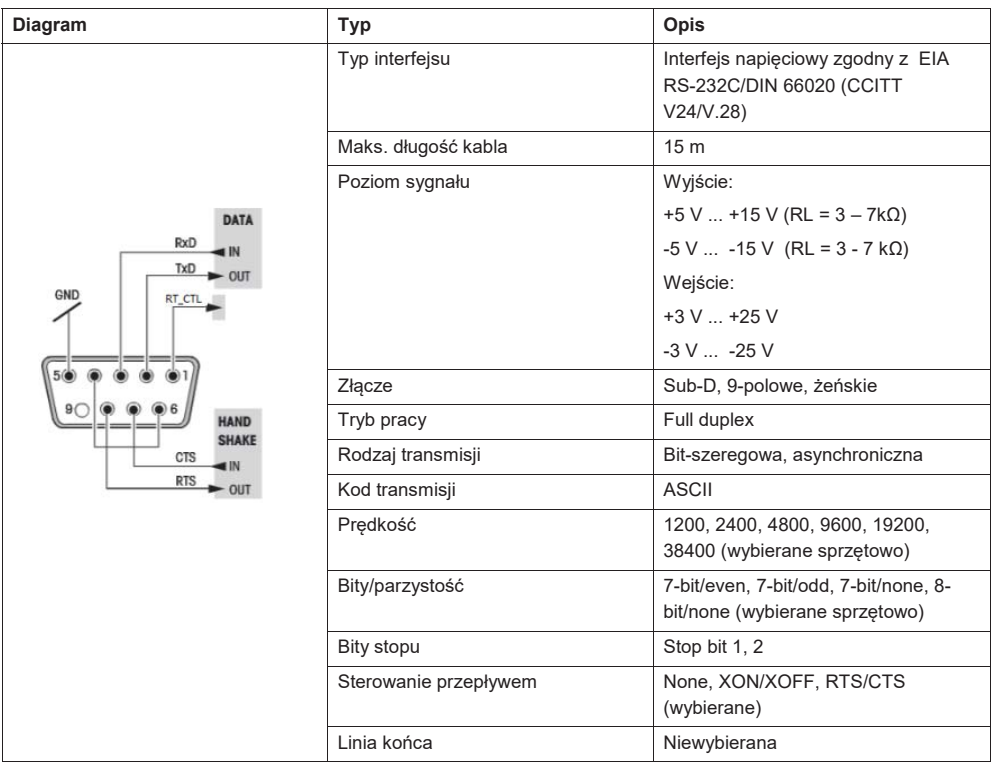

#### **9.4.3 Interfejs USB**

Interfejs USB firmy Ohaus jest unikalnym rozwiązaniem problemu podłączenia wagi do komputera przy pomocy uniwersalnej szyny szeregowej (USB). Urządzenia USB są podzielone na klasy, takie jak napędy dysków, aparaty cyfrowe, drukarki itp. Wagi nie należą do żadnej ogólnej klasy urządzeń, więc interfejs USB Ohaus korzysta z ogólnego interfejsu opartego o standard portu szeregowego RS232.

Dane wysyłane z wagi do komputera są w formacie USB. Dane USB są kierowane do portu wirtualnego. Ten port następnie pojawia się jako port RS232 w programie aplikacji.

Podczas wysyłania komendy z komputera do wagi, program aplikacji wysyła komendę do portu wirtualnego tak, jakby był on portem RS232. Komputer następnie kieruje komendę z portu wirtualnego do gniazda USB, do którego podłączona jest waga. Port odbiera sygnał USB i reaguje na komendę.

#### **Wymagania systemowe**

- x Komputer z systemem operacyjnym Windows 98<sup>®,</sup> Windows 98SE®, Windows ME®, Windows 2000®, Windows XP®, Windows 7® , Windows 8® (32 bit) lub Windows 10®
- <sup>x</sup> Dostępny port USB (typ A, 4-pinowy, żeński).

### **9.4.4 Podłączenie USB**

Port USB wagi jest 4-pinowym portem USB, żeńskim, typu B.

Do podłączenia wymagany jest kabel USB (typ B/męski na typ A/męski) (kabel nie jest dostarczany z wagą).

- 1. Upewnij się, że waga jest podłączona do zasilania i pracuje właściwie.
- 2. Włącz komputer i sprawdź, czy dostępny jest port USB i czy pracuje on poprawnie.
- 3. Podłącz kabel USB do portu USB komputera i portu wagi. System Windows® powinien wykryć urządzenie USB i pojawi się okno kreatora dodawania nowego sprzętu.

#### **Pobierz ze strony internetowej firmy Ohaus'**

- 1. Kreator dodawania nowego sprzętu prowadzi użytkownika przez proces instalacji sterownika.
- 2. Po kliknięciu przycisku Zakończ, wirtualny port powinien być gotowy do pracy. Windows® przeważnie dodaje port wirtualny, jako następny po porcie COM o najwyższym numerze. Przykładowo, w komputerze wyposażonym w 4 porty COM wirtualny port będzie się nazywał COM5.

Gdy port USB jest używany z programami, które ograniczają liczbę przypisań portu COM (np. Ohaus Mass Tracker obsługuje tylko COM 1, 2, 3 i 4) może istnieć konieczność przypisania jednego z tych numerów do nowego portu wirtualnego

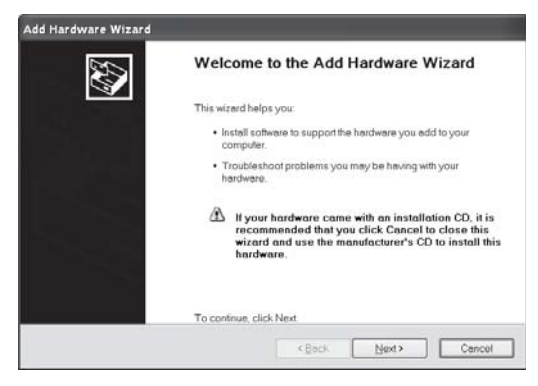

Przykład kreatora dodawania sprzętu w Windows XP

Można tego dokonać w ustawieniach portów w menedżerze urządzeń, który znajduje się w panelu sterowania systemu Windows

#### **WEJŚCIE USB**

Waga będzie odpowiadać na różne komendy wysyłane poprzez interfejs. Następujące komendy należy oddzielać, gdy są wysyłane wraz z [CR] lub [CRLF].

#### **Komendy wag PX**

- **P** to samo, co naciśnięcie przycisku Drukuj<br>**SP** wydruk tylko danych stabilnych
- **SP** wydruk tylko danych stabilnych
- **IP** natychmiastowy wydruk wyświetlanej masy (stabilnej lub niestabilnej)
- **CP** ciągły wydruk masy
- **T** to samo, co naciśnięcie przycisku Tara
- **Z** to samo, co naciśnięcie przycisku Zero
- **PV** wydruk wersji oprogramowania
- **xT** ustawia pre-tarę w wyświetlanej jednostce. x = wartość pre-tary. Wysłanie komendy 0T kasuje tarę (jeżeli jest)

#### **Automatyczne drukowanie**

Gdy w menu zostanie włączona funkcja automatycznego drukowania, waga będzie przesyłać dane zgodnie z życzeniem. Jeżeli w buforze drukarki znajdują się dane, drukarka skończy drukowanie tych danych.

### **10. AKTUALIZACJE OPROGRAMOWANIA**

Firma Ohaus nieustannie udoskonala oprogramowanie wagi. W celu uzyskania najnowszej wersji oprogramowania prosimy o kontakt z dystrybutorem urządzenia.

### **11. ZGODNOŚĆ Z NORMAMI**

Zgodność z niżej podanymi normami została uwidoczniona poprzez odpowiednie oznaczenie umieszczone na urządzeniu.

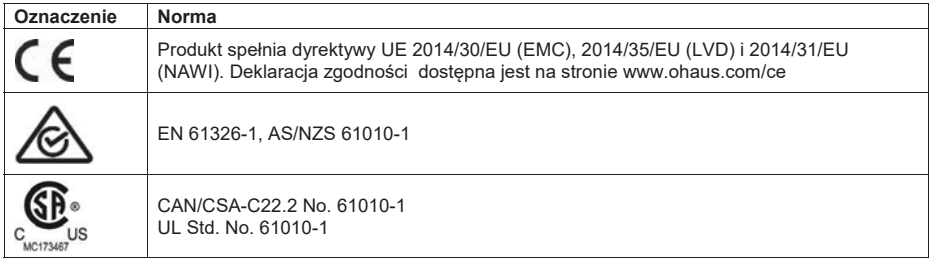

#### **Ważna informacja dotycząca legalizowanych urządzeń ważących w UE**

Kiedy przyrząd jest używany w handlu lub w miejscu wymagającym legalizacji, musi on być skonfigurowany, zalegalizowany i zaplombowany zgodnie z lokalnymi przepisami urzędu miar. Obowiązkiem nabywcy jest upewnienie się, że wszystkie stosowne wymogi prawne są spełnione.

Urządzenia ważące legalizowane w miejscu produkcji posiadają następujące dodatkowe oznakowanie metrologiczne na tabliczce opisowej.

Urządzenia ważące podlegające legalizacji w dwóch etapach nie mają dodatkowego oznakowania metrologicznego na tabliczce opisowej. Drugi etap oceny zgodności musi zostać przeprowadzony przez odpowiednie organy urzędu miar.

Jeśli przepisy krajowe ograniczają okres ważności legalizacji, użytkownik wagi musi ściśle przestrzegać okresu ponownej legalizacji i poinformować urząd miar.

Ponieważ wymagania dotyczące legalizacji różnią się w zależności od kraju, nabywca powinien skontaktować się z lokalnym urzedem miar, jeżeli nie jest on zaznajomiony z wymaganiami.

#### **Uwaga dotycząca FCC**

Niniejsze urządzenie zostało sprawdzone i spełnia ograniczenia stawiane urządzeniom cyfrowym klasy A, wypełniając zapis punktu 15 przepisów FCC. Ograniczenia te zostały opracowane w celu ochrony przed wpływami szkodliwymi w sytuacji, gdy sprzęt jest eksploatowany w środowisku komercyjnym. Niniejsze urządzenie generuje, wykorzystuje i może emitować energię o częstotliwościach radiowych oraz jeżeli nie jest zainstalowane i wykorzystywane zgodnie z instrukcją obsługi, może mieć szkodliwy wpływ na komunikację radiową. Praca urządzenia w obszarach zamieszkania może niekiedy wywoływać szkodliwe oddziaływania. W takim przypadku użytkownik urządzenia będzie musiał na własny koszt usunąć szkodliwe oddziaływanie.

#### **Informacja dotycząca wykorzystania na rynku kanadyjskim**

Niniejsze urządzenie cyfrowe klasy A spełnia wymagania normy Kanadyjskiej ICES-003.

#### **Rejestracja ISO 9001**

W 1994 r. Korporacja Ohaus w USA uzyskała certyfikat ISO 9001 z Bureau Veritus Quality International (BVQI) potwierdzający, że system zarządzania jakością firmy Ohaus jest zgodny z wymaganiami normy ISO 9001. 21 czerwca 2012r. Korporacja Ohaus USA otrzymała certyfikat ISO 9001: 2008 zgodny z przepisami europejskimi.

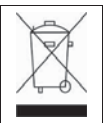

Ten produkt jest zgodny z dyrektywą UE 2012/19 / UE (WEEE). Prosimy utylizować ten produkt zgodnie z lokalnymi przepisami w punkcie zbiórki sprzętu elektrycznego i elektronicznego.

Instrukcje dotyczące utylizacji w Europie można znaleźć na stronie www.ohaus.com/weee

### **OGRANICZONA GWARANCJA**

Produkty firmy Ohaus podlegają gwarancji dotyczącej defektów w materiałach i wad produkcyjnych od daty dostawy przez cały okres trwania gwarancji. Podczas okresu gwarancji, firma Ohaus będzie bezpłatnie naprawiać lub według własnego uznania, wymieniać podzespoły, które okażą się wadliwe pod warunkiem przesłania towaru na własny koszt do firmy Ohaus.

Gwarancja nie obejmuje sytuacji, gdy produkt został zniszczony z powodu wypadku lub niewłaściwego użytkowania, był wystawiony na działanie materiałów radioaktywnych lub żrących, lub gdy materiały obce dostały się do wnętrza urządzenia, albo gdy urządzenie było naprawiane lub modyfikowane przez osoby nieautoryzowane prze firmę Ohaus. Jeżeli karta rejestracyjna została poprawnie wypełniona i zwrócona do firmy Ohaus, okres gwarancji rozpoczyna swój bieg od czasu dostawy do autoryzowanego dealera. Firma Ohaus nie ponosi odpowiedzialności za jakiekolwiek szkody następcze.

Ponieważ ustawodawstwo dotyczące gwarancji wyrobów jest różne w różnych stanach i krajach, prosimy o kontakt z firmą Ohaus lub lokalnym dostawcą w celu uzyskania szczegółowych informacji.

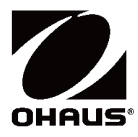

Ohaus Corporation 7 Campus Drive Suite 310 Parsippany, NJ 07054 USA Tel: +1 973 377 9000 Fax: +1 973 944 7177

Biura na świecie. www.ohaus.com

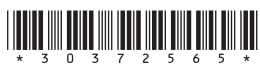

P/N 30372565D © 2018 Ohaus Corporation, wszelkie prawa zastrzeżone.